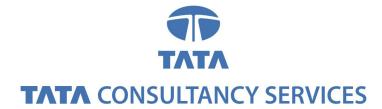

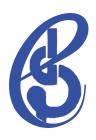

# **ODLSoft Accounts Payable User Manual**

Version 1.0

October 2008

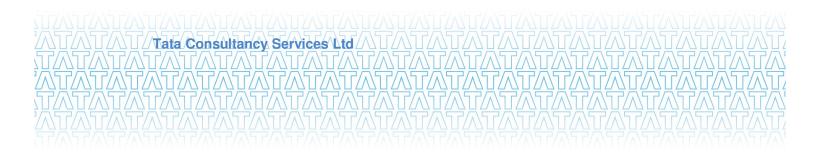

#### **Notice**

This is a controlled document. Unauthorised access, copying, replication or usage for a purpose other than for which it is intended, are prohibited.

All trademarks that appear in the document have been used for identification purposes only and belong to their respective companies.

Confidential

# **Document Release Note**

Notice No.: 1

Customer: Indira Gandhi National Open University

Project: IMS for IGNOU

#### **Document details**

| Name                     | Version<br>no. | Description                                                            |
|--------------------------|----------------|------------------------------------------------------------------------|
| ODLSoft Accounts Payable | Version        | This document describes the detailed                                   |
| User Manual              | 1.0            | procedure for entering transactions in ODLSoft Accounts Payable Module |

### **Revision details**

| Action taken<br>(add/del/change) | Previous<br>page no. | New<br>page<br>no. | Revision description |
|----------------------------------|----------------------|--------------------|----------------------|
|                                  |                      |                    |                      |
|                                  |                      |                    |                      |
|                                  |                      |                    |                      |

Change Register serial numbers covered:

The documents or revised pages are subject to document control.

Please keep them up-to-date using the release notices from the distributor of the document.

These are confidential documents. Unauthorised access or copying is prohibited.

Approved by: Keshav Kohli Authorised by: Nitin Gupta

Date: 7<sup>th</sup> October 2008 Date: 9<sup>th</sup> October 2008

TCS Confidential iii

# **Document Revision List**

Customer: Indira Gandhi National Open University

Project: IMS for IGNOU

Document Name: ODLSoft Commitment Control User Manual Version 1.0

# **Release Notice Reference (for release)**

| Rev. No. | Revision date | Revision description | Page<br>no. | Action<br>taken | Addenda/<br>New page | Release<br>notice<br>reference |
|----------|---------------|----------------------|-------------|-----------------|----------------------|--------------------------------|
|          |               |                      |             |                 |                      |                                |
|          |               |                      |             |                 |                      |                                |
|          |               |                      |             |                 |                      |                                |
|          |               |                      |             |                 |                      |                                |
|          |               |                      |             |                 |                      |                                |
|          |               |                      |             |                 |                      |                                |

TCS Confidential iv

# **About this Document**

### **Purpose**

This user manual is intended to make you understand the following:

- > Operating the ODL Soft system that includes creation of
  - ✓ General guides to operate the PeopleSoft system.
  - ✓ Operating the ODL Soft system that includes Voucher creation, Voucher Posting, Pay cycle, Payment Posting and Workflow
  - ✓ Creating Vendors, Items, Banks, Excise & Sales Tax/VAT IND Setup and Withholding definition.

#### **Intended Audience**

IGNOU User team, HOD, Co-ordinators and IGNOU Management involved in the Billing and Cash Section.

### **Organisation of the Document**

Information in this document has been organised as follows:

**Table 1: Organisation of the Document** 

| Chapter              | Description                                                    |
|----------------------|----------------------------------------------------------------|
| Introduction         | This chapter provides details on the Introduction of this doc. |
| PeopleSoft<br>Basics | This provides the details on PeopleSoft Basic information.     |
| Business process     | This provides the details on the Business Process.             |

TCS Confidential v

# **Contents**

| 1 | Int  | roduction                                                          | 8    |
|---|------|--------------------------------------------------------------------|------|
| 2 | Ва   | sics on ODLSoft                                                    | . 10 |
|   | 2.1  | Logging into ODLSoft                                               | 10   |
|   | 2.2  | Adding Pages to My Favourites                                      | 10   |
|   | 2.3  | Short Cut Keys                                                     | 10   |
| 3 | Bu   | siness Processes                                                   | . 13 |
|   | 3.1  | Establishing Business Units                                        | 13   |
|   | 3.2  | Establishing Payables Options                                      | 17   |
|   | 3.3  | Establishing Procurement Accounting Control                        | 20   |
|   | 3.4  | Payment Terms                                                      | 23   |
|   | 3.5  | Voucher Origin                                                     | 24   |
|   | 3.6  | Accounting Entry Templates                                         | 25   |
|   | 3.7  | Vendor SetUp                                                       | 26   |
|   | 3.8  | Vendor Set Control                                                 | 29   |
|   | 3.9  | Withholding Rules                                                  | 29   |
|   | 3.10 | Withholding Type                                                   | 30   |
|   | 3.11 | Vendor Categories                                                  | 31   |
|   | 3.12 | Withholding Entity                                                 | 32   |
|   | 3.13 | Vendor Withholding SetUp                                           | 34   |
|   | 3.14 | Voucher Creation                                                   | 35   |
|   | 3.15 | Voucher Creation – TDS & EWF Calculation                           | 40   |
|   | 3.16 | Voucher Creation – TDS & WCT Calculation                           | 45   |
|   | 3.17 | Voucher Creation – Sales Tax/VAT & Service Tax Calculation Example | 48   |
|   | 3.18 | Voucher Budget Check Process                                       | 51   |
|   | 3.19 | Voucher Posting Process                                            | 52   |
|   | 3.20 | Matching                                                           | 53   |
|   | 3.21 | Matching Process                                                   | 55   |
|   | 3.22 | Payment Processing                                                 | 58   |
|   | 3.23 | PayCycle                                                           | 61   |
|   | 3.24 | Manual Payments                                                    | 64   |
|   | 3.25 | Processing Prepayments                                             | 67   |
|   | 3.26 | Payment Cancellation                                               | 68   |
|   | 3.27 | Payment Posting Process                                            | 72   |
|   | 3.28 | Payment Accounting                                                 | 73   |
|   |      |                                                                    |      |

#### **TATA** CONSULTANCY SERVICES

### ODL\_Soft\_Accounts\_Payable\_User\_Manual\_Ver\_1[1][1].0.doc

| 3.29 | Record Keeping of Paid Vouchers   | .74  |
|------|-----------------------------------|------|
| 3.30 | Demand Draft Tracking             | .74  |
| 3.31 | Letter of Credit sent to the Bank | . 7: |

TCS Confidential vii

### 1 Introduction

The ultimate goal of any Accounts Payable system is to produce payments, either by printing a paper check, sending an Electronic Funds Transfer, or processing a Draft. The key is to make payments on time to take advantage of discounts and maintain strong Vendor relations, while achieving optimal Cash Flow.

ODL Soft Payables automates the processing of Invoices and Payments for vendors with whom the Organization(IGNOU) does business. It incorporates the following processes:

- Maintaining vendor information
- Managing vouchers
- Processing payments
- Taking advantage of Global features
- Integrating with other modules

Now this ODL Soft Accounts Payables system will replace the Legacy System by managing the Cash section, Bills section, Finance and other user division activities. Vouchers will be created online by copying the PO. Accounting Entries for all liabilities will be created inside the AP system and then sent to General Ledger through Journal Generator process. The AP module tracks the payment of the item back to the vendor and provides the means to ensure that the proper payments are made at the right time for the organization.

**Matching:** Matching process will ensure that payments are made only for the vouchers that comply with terms and conditions of Purchase Orders received and inspected. Depending on the nature of item, we will identify the type of matching whether it is 2-Way, 3-Way or 4-way.

For recording water and electricity charges, we will set Water/Electricity authorities as different Vendors and track the payments on the basis of delivered vendor reports.

Vendors will be first created by IGNOU AP/PO users and will only be approved if PAN is correctly entered.

To track the payment of different vendors through Drafts, we will handle this scenario by creating Bank Accounts as separate Remit to vendor IDs.

Workflow process will be customized to route the transactions for approval to supervisors. It is required that vouchers can be posted before the approval process. Hence, Post Unapproved Vouchers (Post Committed Vouchers) option will be chosen to implement this.

Withholding and VAT information will default on the Vouchers based on the ODL Soft Item, Vendor and other set-up related tables.

ODL Soft Reports and Inquiries will be used to view the relevant information as and when required. Also, specific information can be extracted from ODL Soft database using PS Query.

TCS Confidential Page 8 of 76

 $ODL\_Soft\_Accounts\_Payable\_User\_Manual\_Ver\_1[1][1].0.doc$ 

TCS Confidential Page 9 of 76

# 2 Basics on ODLSoft

### 2.1 Logging into ODLSoft

a) Enter the URL of the ODLSoft home page

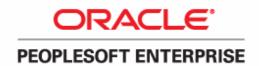

| User ID: 239147  Password: Sign In    | Select a Language: English Dansk Français Italiano Nederlands | Español<br>Deutsch<br>Français du Canada<br>Magyar<br>Norsk |
|---------------------------------------|---------------------------------------------------------------|-------------------------------------------------------------|
| To set trace flags, click <u>here</u> | Polski<br>Suomi<br>Čeština<br>한국머<br>ଆগध<br><b>繁體</b> 中文      | Português<br>Svenska<br>日本語<br>Русский<br>简体中文<br>العربية   |

b) Enter the User ID, Password and Click on the Sign In Button to access the application.

# 2.2 Adding Pages to My Favourites

You may frequently access certain pages in ODL Soft and you may wish to skip the delivered PeopleSoft navigation to open those pages.

PeopleSoft provides feature of adding these pages in 'My Favorite' list. Pages can be added to the favorite list by clicking the 'Add to Favorites' link on top of the PeopleSoft page. These pages can later be opened directly from 'My Favorite' list.

# 2.3 Short Cut Keys

Working in an Internet browser-based environment can often be mouse intensive. However, ODL Soft offers keyboard navigation alternatives to using the mouse. These shortcuts are classified into two categories:

Hot keys.

TCS Confidential Page 10 of 76

Access keys.

To view a printable list of these shortcuts while online, press <u>Ctrl+K</u> while in a search or transaction page.

#### 2.3.1 Hot Keys

When pressed, the designated actions occur. Notice that several hot keys perform different functions depending on the page you are in, such as a transaction page or a search page.

List of Hot Keys

- Alt 1 -- Executes different buttons depending on the page type
- Save button on the Toolbar in a page
- · OK button on a secondary page
- Search or Add button on a Search or Lookup page
  - Alt 2 -- Return to Search
  - Alt 3 -- Next in List
  - Alt 4 -- Previous in List
  - Alt 5 -- Valid Lookup Values
  - Alt 6 -- Related Links
  - Alt 7 -- Insert Row in grid or scroll area
  - Alt 8 -- Delete Row in grid or scroll area
  - Alt 0 -- Refreshes the page by invoking the Refresh button on the Toolbar
  - **Alt.** -- Next set of rows in grid or scroll area [e.g., Alt period]
  - Alt, -- Previous set of rows in grid or scroll area [e.g., Alt comma]
  - Alt / -- Find in grid or scroll area [e.g., Alt forward slash]
  - Alt ' -- View All in grid or scroll area [e.g., Alt prime]
  - Alt \ -- Toggle between Add and Update on the Search page [e.g., Alt backslash]
  - **Ctrl J** -- System Information

TCS Confidential Page 11 of 76

ODL\_Soft\_Accounts\_Payable\_User\_Manual\_Ver\_1[1][1].0.doc

- Ctrl K -- Keyboard Information
- **Ctrl Y** -- Toggle menu between collapse and expand.
- Ctrl Tab -- Toggles focus through the frame set
- Enter -- Invokes the following buttons where present: OK, Search, and Lookup
- Esc Cancel

### 2.3.2 List of Access Keys

Access keys move the focus of your cursor to a particular button on a page. Pressing Enter executes the command—the equivalent clicking the appropriate button.

- Alt 9 -- Takes you to the Help line
- Alt \ -- Takes you to the Toolbar [e.g., Alt backslash Enter]
- Ctrl Z -- Takes you to the Search box of the Menu

TCS Confidential Page 12 of 76

### 3 Business Processes

### 3.1 Establishing Business Units

In *ODLSoft* system this, a *business unit* is an operational subset of an organization that enables you to plan operations based on the way the organization functions. Accounts Payables business unit is an independent processing entity. Each business unit acts as a separate area of control, representing the primary level at which system tables can be controlled independently.

Depending on the business requirements, you can set up business units to share core control tables such as calendars, payment terms, and vendors. In the PeopleSoft system, Table Set processing handles this setup automatically, eliminating the need to maintain multiple sets of data for each business unit.

In IGNOU, we will be setting up different BU for each user divisions which are raising a PO. Depending on the business requirements, we will set up business units to share core control tables such as calendars, payment terms, and vendors. In the ODL Soft system, Table Set processing handles this setup automatically, eliminating the need to maintain multiple sets of data for each business unit.

### 3.1.1 Navigation

Navigation: Set Up Financials/Supply Chain >> Business Unit Related >> Payables >> Payables Definition

#### 3.1.2 Step by Step Approach

#### **Payables Definition Page**

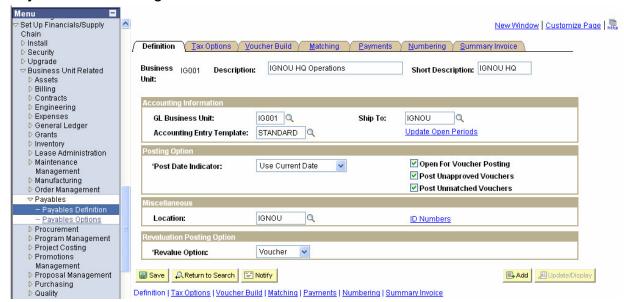

- AP Business Unit will be linked with GL Business Unit so that balanced accounting entries will be generated in the system based on the GL templates defined at Procurement Control Definition.
- Post Unapproved Vouchers (Post Committed Voucher) check box will be turned on to enable voucher posting before approval.

TCS Confidential Page 13 of 76

> Post Unmatched Vouchers is turned on to enable posting of Vouchers regardless of Matching.

#### **Tax Options Page**

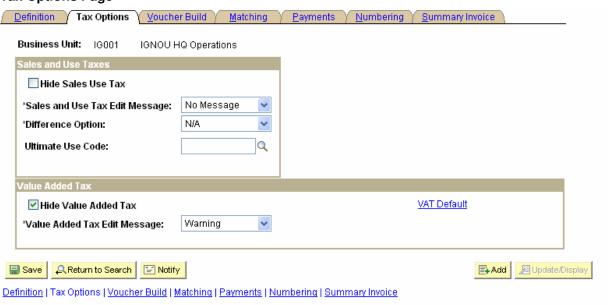

- ➤ Hide Sales Use Tax is turned on off Sales Use Tax is applicable.
- ➤ Hide Value Added Tax (VAT) is turned on since VAT is not applicable.

#### **Voucher Build Page**

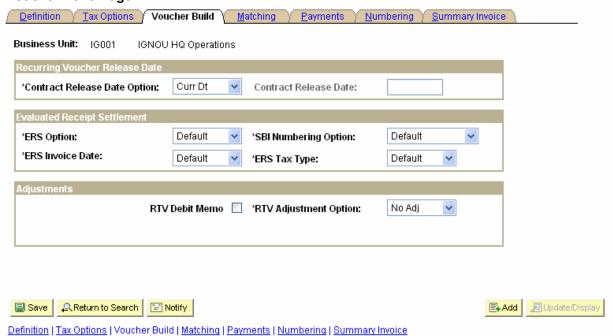

- Contract Release Date Option is set to 'Current Date'
- > ERS fields are set to Default since ERS feature will not be used.

TCS Confidential Page 14 of 76

> RTV Debit Memo is turned off and RTV Adjustment Option is 'No Adj' since automatic vouchers are not required to be generated for Return to Vendors.

### **Matching Page**

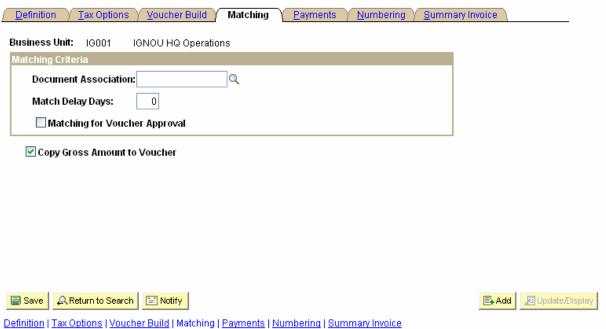

- Document Association is set to STANDARD.
- > Match Delay Days are set to 0.
- Matching for Voucher Approval is turned off to require approval even if vouchers are matched.
- Copy Gross Amount to Voucher is turned on to copy the amount from associated documents.

#### **Payments Page**

| usiness Unit: IG001 IGNOU HQ Operati<br>ayment Calendar  Specify Calendar at Bank level Specify Calendar |                                                                                        |
|----------------------------------------------------------------------------------------------------|----------------------------------------------------------------------------------------|
| Use Business Day  'Go Next or Prior Business Day:  Prior  ate Interest Charges                           | Payment Options  Do Not Mix with other Units  'Payment Terms Basis Date Type: Inv Date |
| *Late Charge Option: Not Applicable  Late Charge Code:                                                   | Early Payment Reason Code: Q Late Payment Reason Code: Q                               |
| Save Return to Search Motify                                                                             | <b>■ Add ■</b> Update                                                                  |

TCS Confidential Page 15 of 76

- Specify Calendar will be used since; IGNOU business calendar will be defined and used for making payments.
- Scheduled Pay Date Validation will be used. As per our discussion on AP sessions, we have decided to use the Prior day if the scheduled due date of a voucher for the business unit falls on a non business day in the IGNOU business calendar. Then, holiday option will also be enabled, the system schedules the date as due after the holiday or due before the holiday, according to the holiday option that you select
- > Do Not Mix with other Units is turned on to stop making consolidated payment to Vendor for different Business Units.
- Default Payment Terms Basis Date Type is Invoice Date.

#### **Numbering Page**

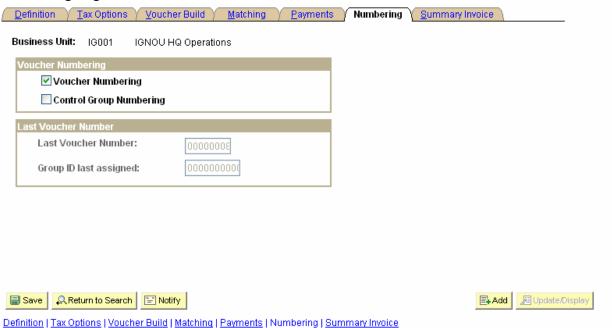

- Voucher numbering is turned on to enable automatic numbering of vouchers for each Business Unit. The same voucher number will repeat for different business units, as different business units will follow a common sequence of voucher numbers.
- > Control Group Numbering is turned off since it will not be used.
- The auto generated Voucher Number to the vouchers will be assigned by the system automatically and at any point of time if user wants to assign any specific user defined number to the voucher, then user should assign the number instead of NEXT.

TCS Confidential Page 16 of 76

#### **Summary Invoice Page**

| Definition Y Tax Options Y Youcher Build Y Matching Y Payments Y Numbering Y Summary In             | voice |
|----------------------------------------------------------------------------------------------------|-------|
| Business Unit: IG001 IGNOU HQ Operations                                                            |       |
| Summary Invoice Controls                                                                            |       |
| Tolerance Percent Over 0.00 Tolerance Percent Under 0.00                                            |       |
| Tolerance Amount over 0.000 Tolerance Amount Under                                                  |       |
| Tolerance Currency Code                                                                             |       |
| Tolerance Misc Charge Code                                                                          |       |
|                                                                                                    |       |
|                                                                                                    |       |
|                                                                                                    |       |
|                                                                                                    |       |
|                                                                                                    |       |
| Save Return to Search Notify                                                                        | ■ Add |
| <u>Definition   Tax Options   Voucher Build   Matching   Payments   Numbering   Summary Invoice</u> |       |

> Summary Invoice Controls will be left bank since Summary Control feature will not be used.

### 3.2 Establishing Payables Options

In Payables Options, we define what date constitutes an Accounting Date and BU level defaults for Payment Terms, Duplicate Invoice Checking, and SUT Tolerances, and Voucher Approval rules.

### 3.2.1 Navigation

Navigation: Set Up Financials/Supply Chain > Business Unit Related > Payables Options

### 3.2.2 Step by Step Approach

For IGNOU Setup:

> Current date will be defaulted on the Accounting Date field.

TCS Confidential Page 17 of 76

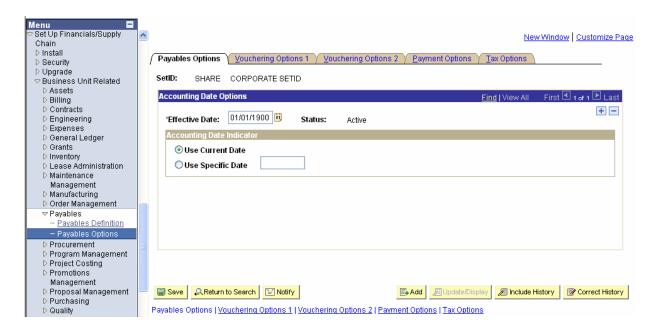

- Customized workflow will be attached on the Approval Rules.
- Default Currency will be RS. and Rate Type will be CRRNT (Current).

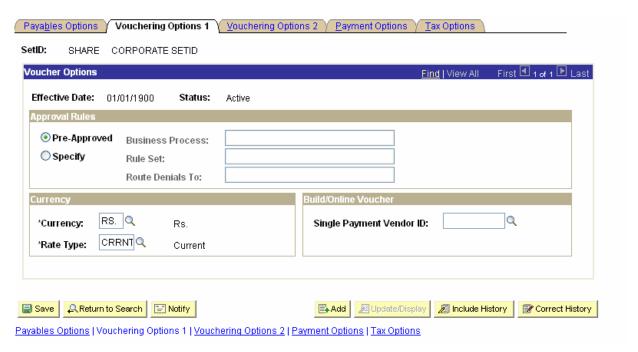

- Duplicate Invoice Checking options will be decided later.
- > Voucher Balancing would be 'Recycle' to enable saving of unbalanced Vouchers.

TCS Confidential Page 18 of 76

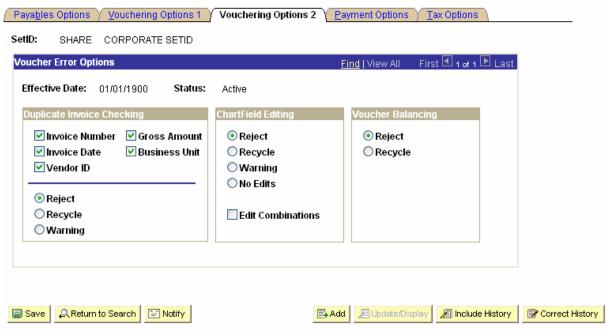

Payables Options | Vouchering Options 1 | Vouchering Options 2 | Payment Options | Tax Options

Default Payment Terms, Payment Method and Payment Bank Options are specified on this page.

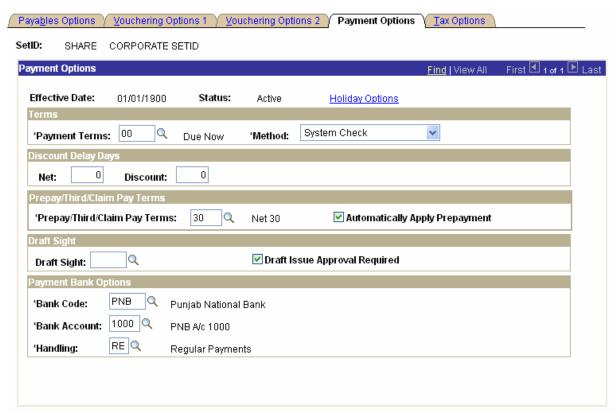

> Sales Tax Tolerance will not be defined since Sales Tax will be coming from Purchasing Module.

TCS Confidential Page 19 of 76

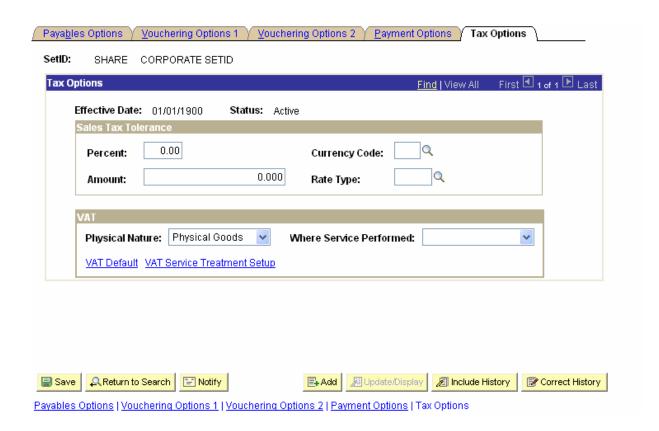

# 3.3 Establishing Procurement Accounting Control

During voucher entry, non-merchandise amounts are prorated to each distribution line based on some ratio of total expense to the merchandise or other value on the distribution lines of the voucher. While entering the voucher, you can do one of three things with the non-merchandise amounts:

#### Prorate:

Records the prorated amount along with the merchandise amounts on the distribution line.

#### Allocate:

Creates separate accounting entries for the non-merchandise amount for the distribution line.

#### Expense (non-prorate/non-allocate)

Records the amounts to summary expense accounts.

Navigation: Set Up Financials/Supply Chain > Business Unit Related > Procurement Controls

For IGNOU setup:

- The Accounting Policy for Discounts will be at Gross.
- Combination Edit template will be used.
- Allow Unpost Paid Vouchers will be turned on to allow Unposting of paid vouchers.

TCS Confidential Page 20 of 76

#### **TATA CONSULTANCY SERVICES**

ODL\_Soft\_Accounts\_Payable\_User\_Manual\_Ver\_1[1][1].0.doc

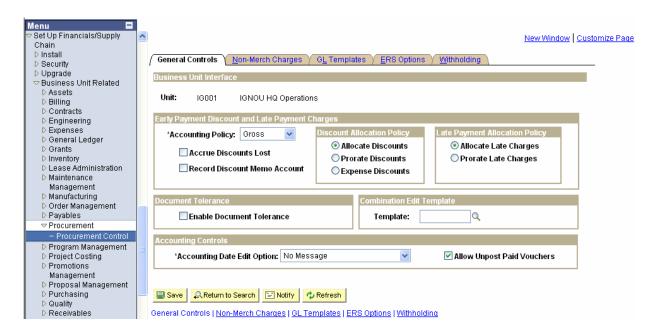

- Default Non-Merchandise Charge Codes are defined here.
- VAT Non Recoverable Policy will be 'NRVATPR' since VAT Non-Recoverable will be prorated to the voucher accounting lines.

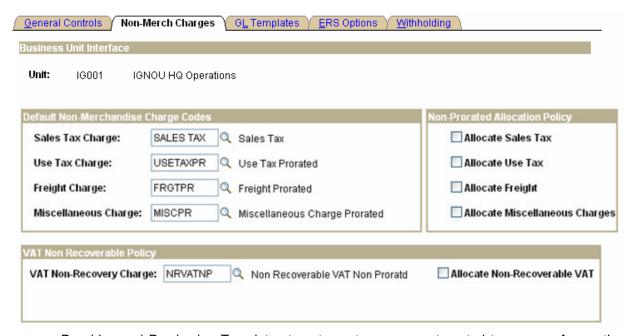

 Payables and Purchasing Templates to set up at procurement control to process Accounting entries.

TCS Confidential Page 21 of 76

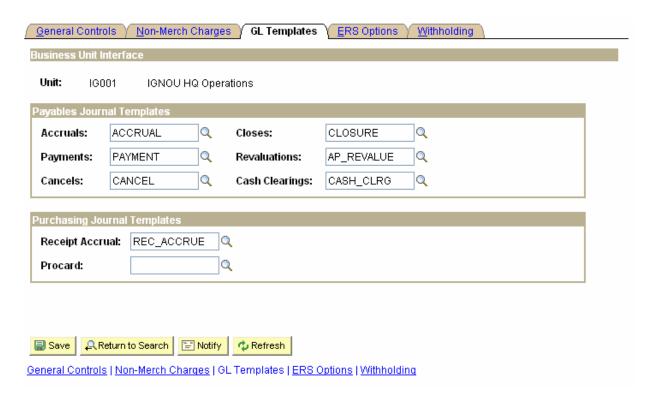

➤ ERS (Evaluated Receipt Settlement) Option is used to build vouchers from procurement receipt records using the Voucher Batch process. The invoices created are called as Self-Billed Invoices (SBI). Since, creation of vouchers from procurement receipts is not applicable; ERS Option will not be used.

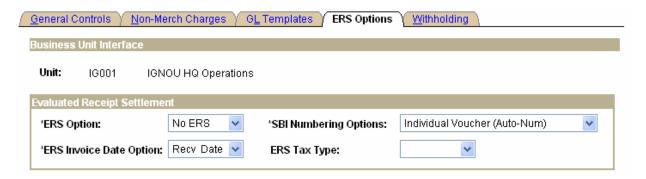

- Withholding (TDS) setup have to be done in procurement accounting control to get it defaulted to Voucher Header.
- IGNOU Deducts TDS from vendors depending on the nature of transactions for e.g. cheques above Rs. 20,000/- in case of contractual obligations. Also, 2% EWF is deducted from payments made to course writers.

TCS Confidential Page 22 of 76

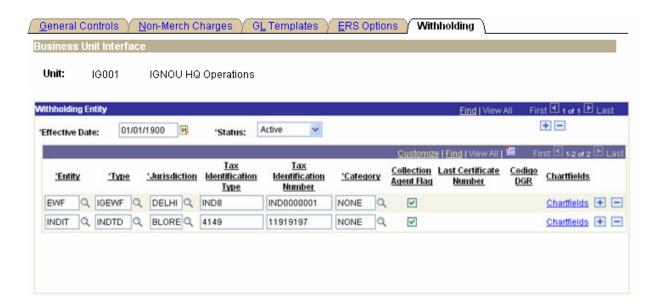

# 3.4 Payment Terms

Payment Terms will be setup in the ODL Soft system under SetID. The Payment terms will default on the Vouchers from Payables Options. If specific payment terms are applicable to particular Vendor then it will be defined at Vendor level.

Basis date for payment terms will be invoice date. Hence, payment term days will be added to the invoice date to determine the Due Date.

ODL Soft delivered Payment Terms for single payment will be defined. We can also enter multiple payment terms using two or more single payment terms.

Navigation: Set Up Financials/Supply Chain > Product Related > Procurement Options > Payment Terms

TCS Confidential Page 23 of 76

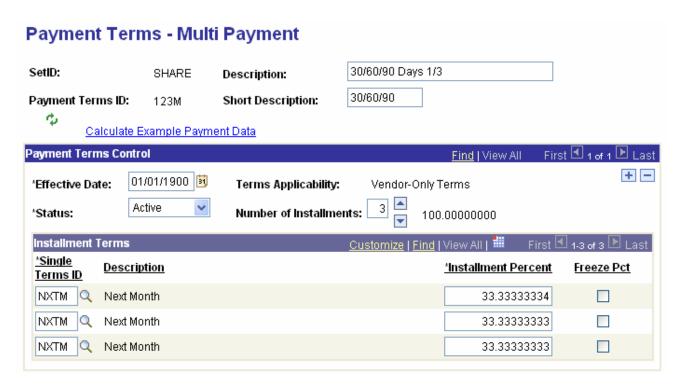

### 3.5 Voucher Origin

Different voucher origins will be defined at SetID level to identify the voucher source. Separate default options and controls may be used for each voucher origin. For e.g. Duplicate Invoice Checking options can be different for different voucher origins.

In IGNOU setup, we will have mainly ONL as origin for AP module

**Navigation:** Set Up Financials/Supply Chain > Product Related > Procurement Options > Voucher Origin

TCS Confidential Page 24 of 76

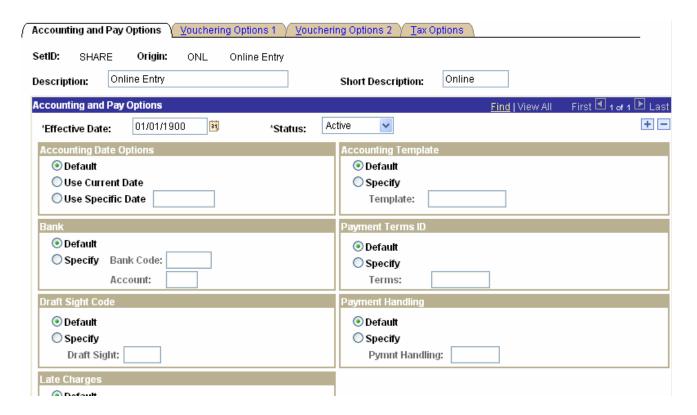

### 3.6 Accounting Entry Templates

Accounting Entry Templates will be used to define account codes for system-generated entries. For e.g. the Account Code for IGNOU liability account, Realized Gain/Loss account will be defined in the accounting entry templates.

Navigation: Set Up Financials/Supply Chain > Common Definitions > Accounting Entry Templates

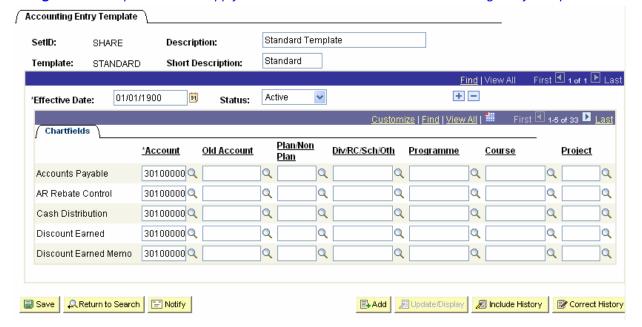

TCS Confidential Page 25 of 76

### 3.7 Vendor SetUp

ODL Soft Payables focuses on the purchasing interaction and payment transactions with vendors. Maintain Vendors provides a method of entering basic and specific vendor information such as mailing addresses, contacts, withholding detail, freight terms, payment terms, vendor bank accounts, and routing instructions for electronic fund transfers. Using this application, you can also perform various types of vendor inquiries regarding balances due, voucher information, and payment information for vendors.

There will be different Vendors created under different SetId but system will also make provision to see some common vendors.

A separate role will be identified in IGNOU that will maintain all the vendor information. All other areas will have view only access to the vendor information. ODL Soft User Preferences will be configured to determine the employees having the authority to approve Vendors. While entering TDS information regarding vendor, PAN entry would be mandatory

ODL Soft Vendor information includes all the information defined for Vendors in the legacy system. Only one Vendor ID will be created in the ODL Soft system irrespective of the number of Bank Accounts and Payment Methods.

Navigation:

Vendors > Vendor Information > Add/Update > Vendor

TCS Confidential Page 26 of 76

 $ODL\_Soft\_Accounts\_Payable\_User\_Manual\_Ver\_1[1][1].0.doc$ 

| <u>S</u> ummary Ident                                                                                     | ifying Information Address Contacts Location Custom |
|----------------------------------------------------------------------------------------------------|-----------------------------------------------------|
| SetID:                                                                                                    | SHARE                                               |
| Vendor ID:<br>"Vendor Short Name:                                                                         | IND0000002<br>IND0000002 IND0000002-001             |
| *Vendor Name 1:                                                                                           | Vendor for India 2                                  |
| Vendor Name 2:<br>*Status:                                                                                | Approved Classification: Supplier                   |
| *Persistence:                                                                                             | Regular HCM Class:                                  |
| <ul><li>✓ VAT Registra</li><li>✓ Withholding</li><li>✓ Open For Ord</li><li>✓ Vendor Relationsh</li></ul> |                                                     |
| Corporate Ve Corporate SetID: Corporate Vendo                                                             | ndor InterUnit Vendor SHARE InterUnit Vendor ID:    |
| Corporate vendo                                                                                           | Vendor for India 2                                  |
| ▶ Additional ID Nur                                                                                       | nbers                                               |
| ▶ Duplicate Invoice                                                                                       | e Settings                                          |
| ▶ Government Class                                                                                        | ssifications                                        |
| ▶ Standard Indust                                                                                         | ry Codes                                            |
| ▶ Additional Repor                                                                                        | ting Elements                                       |
| Expand All                                                                                                | Collapse All                                        |

For creating Cheque and EFT payments, we will have to set up the Bank details at vendor level

TCS Confidential Page 27 of 76

ODL\_Soft\_Accounts\_Payable\_User\_Manual\_Ver\_1[1][1].0.doc

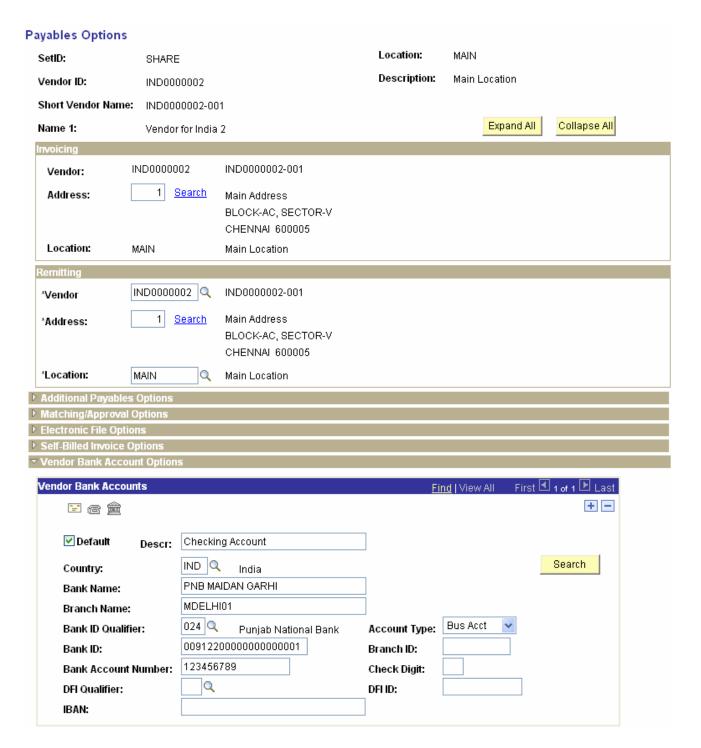

TCS Confidential Page 28 of 76

#### 3.8 Vendor Set Control

Vendor Set Controls will be defined for Set ID to specify control parameters for all the Vendors. Vendor Set Controls will enable auto numbering for the Vendors and specify the duplicate vendor checking options.

Setup will be done based on following

- Auto numbering will be turned on to create Vendor IDs automatically.
- Duplicate Vendor Checking field options will be as per the screen shot above.
- Inactive vendors will be included in the processing options

**Navigation:** Set up Financials/Supply chain > Product Related > Procurement Options > Vendor > Set Controls - Vendor

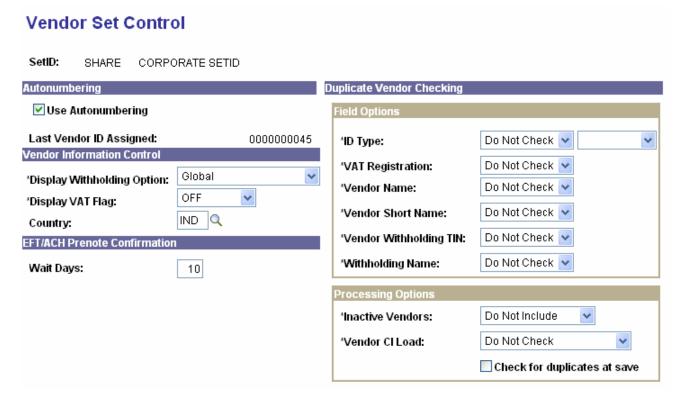

# 3.9 Withholding Rules

Withholding Rules will determine the percentage of withholding on the Basis amount.

- There is a lower limit of Rs 20,000/- hence 'From Basis Amount' will always be twenty thousand. Surcharge and additional surcharge is applicable as per the government rules.
- Education cess will be calculated on the basis of percentage given in additional surcharge field

Navigation: Set Up Financials/Supply Chain > Product Related > Procurement Options > Withholding Rules

TCS Confidential Page 29 of 76

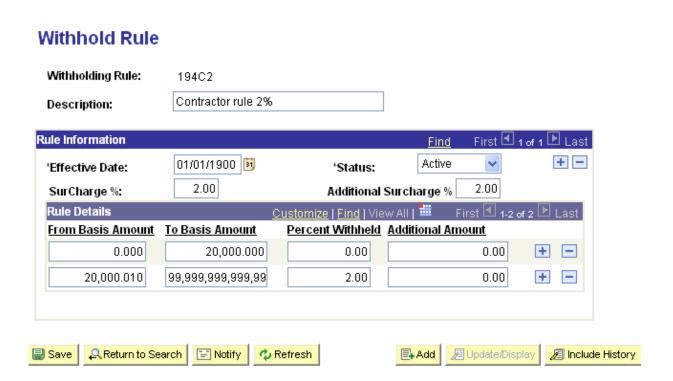

# 3.10 Withholding Type

Withholding Type will be defined for different types of withholding.

Navigation: Set Up Financials/Supply Chain > Product Related > Procurement Options > Withholding Type

TCS Confidential Page 30 of 76

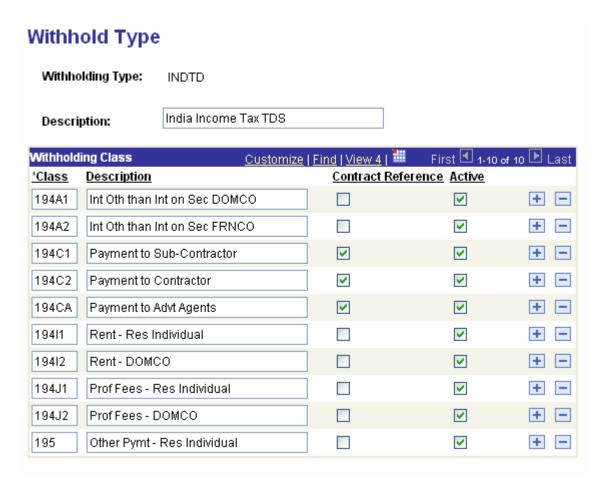

# 3.11 Vendor Categories

Different Vendor Categories will be defined. This will be necessary if for the same Withholding Type, different withholding percentages are applicable to different vendor categories.

Navigation: Set Up Financials/Supply Chain > Product Related > Procurement Options > Vendor Categories

TCS Confidential Page 31 of 76

# **Vendor Categories**

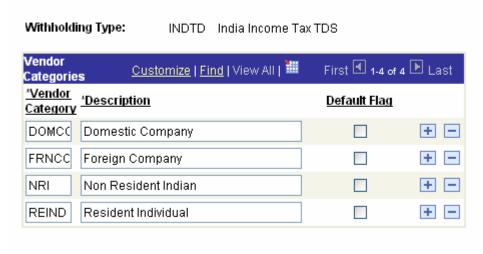

### 3.12 Withholding Entity

The withholding percentage depends on the withholding entity, type, jurisdiction and class (or activity) for a given transaction. Furthermore the withholding percentage depends on the relationship that exists between IGNOU and the vendor.

**Navigation:** Set Up Financials/Supply Chain > Product Related > Procurement Options > Withholding Entity

- Withholding Entity will be created as a Vendor like Income tax authority & Work Contract Tax Authority etc.
- Apply Withholding will be 'Payment', since withholding will be calculated on voucher payment and not on voucher posting.
- Different Withholding Rules will be attached to a particular Withholding Class for different vendor categories.
- EWF will be calculated by adding a new withholding entity and then assigning it new class as EWF where 2% EWF will be calculated from evaluator vendors.

TCS Confidential Page 32 of 76

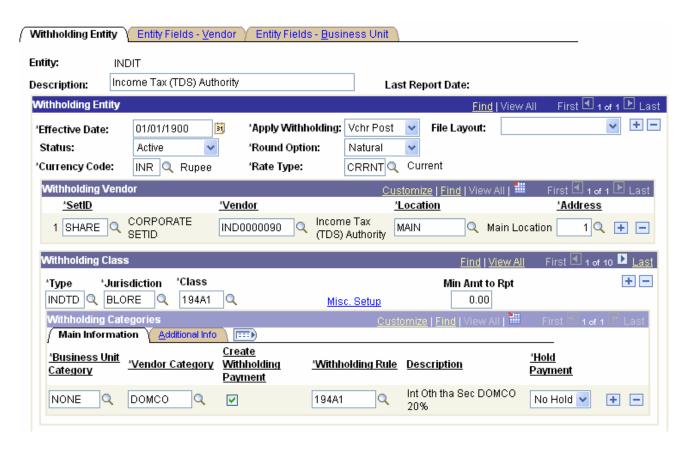

 Withholding Options will be specified for the Withholding Entity that will determine the Withholding Basis Amount.

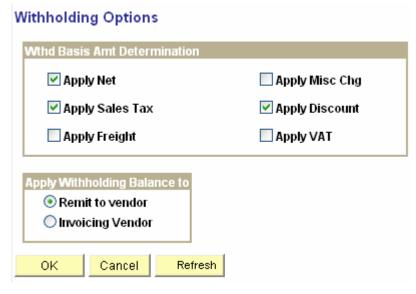

TCS Confidential Page 33 of 76

### 3.13 Vendor Withholding SetUp

The withholding percentage depends on the withholding entity, type, jurisdiction and class (or activity) for a given transaction.

IGNOU deducts TDS from vendors for cheques above Rs. 20,000/- and also deducts 2% EWF collected from evaluators vendors, therefore 2 separate withholding entities will be attached to this page and at vendor withholding setup, default withholding class will be checked for both the entities.

Navigation: Vendors > Vendor Information > Add/Update

| Withholding Vendor I                      | nformation                                                                      |
|-------------------------------------------|---------------------------------------------------------------------------------|
| SetID:                                    | SHARE Location: MAIN                                                            |
| Vendor ID:                                | IND0000085 Description: Main Location                                           |
| Short Vendor Name:                        | IND0000085-001                                                                  |
| Name 1:                                   | India TDS 194A2 (FRNCO) Vendor                                                  |
| Withholding Options                       |                                                                                 |
| Withholding Informa  ∫ Main Information   | tion <u>Customize</u>   <u>Find</u>   View All   <mark>##</mark> First          |
| *Withholding *Withh<br>Entity Type        | nolding *Withholding Default *Default *Withhold Withholding Durisdiction Class* |
| EWF Q IGEW                                | F Q DELHI Q V EWF Q DOMCC Q Domestic Company + -                                |
| INDIT Q INDT                              | D Q BLORE Q ✓ 194C2 Q DOMC(Q Domestic Company                                   |
| Withholding Reporti<br>∫ Main Information |                                                                                 |
| *Withholding *Addre                       | ess <u>Taxpayer</u> Identification Number PAN No. PAN Ward Date of Birth        |
| EWF Q                                     | 1 Q                                                                             |
| INDIT Q                                   | 1 Q IND0000001 IND85-PAN-NUM IND85-PAN-WARD B                                   |

System will through an error message if the entered PAN No. is not in the desired format.

TCS Confidential Page 34 of 76

ODL\_Soft\_Accounts\_Payable\_User\_Manual\_Ver\_1[1][1].0.doc

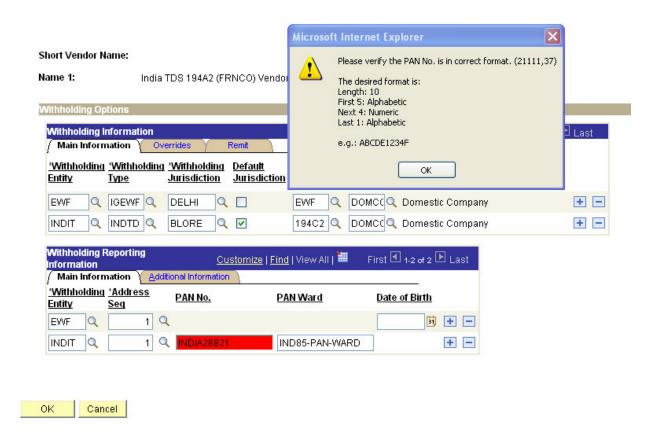

### 3.14 Voucher Creation

The **Voucher** search page is where we begin creating vouchers in ODL Soft Payables. From this and subsequent pages, we can tie together the vendor, invoice number, invoice date, invoice amount, line items, distribution information, and any purchase orders or receivers for individual vendor invoices

Navigation:

Accounts Payables > Vouchers > Add/Update > Regular Entry

TCS Confidential Page 35 of 76

| Find an Existing Value Add a New Value       |      |
|----------------------------------------------|------|
|                                              |      |
| Business Unit: IG001                         |      |
| Voucher ID: NEXT                             |      |
| Voucher Style: Regular Voucher               | ~    |
| Short Vendor Name:                           | Q    |
| Vendor ID:                                   |      |
| Vendor Location:                             |      |
| Address Sequence Number: 0 Q                 |      |
| Invoice Number:                              |      |
| Invoice Date:                                |      |
| Gross Invoice Amount:                        | 0.00 |
| Freight Amount:                              | 0.00 |
| Misc Charge Amount:                          | 0.00 |
| Estimated No. of Invoice Lines: 1            |      |
| Add Find an Existing Value   Add a New Value |      |

Vouchers (it's called Contingent Bill which is first entered from User Divisions of IGNOU and then routed to F & A Division for approval and disbursement) tie together the vendor, invoice date, invoice amount, line items, distribution (accounting) information and any purchase orders or receivers for individual vendor invoices. A voucher is created for each vendor invoice received. A voucher is also created for items that you must pay for, but do not receive an invoice. Rent payments are a good example of a monthly payment for which we would not normally receive a vendor invoice.

Voucher will be populated with default information based on the ODL Soft default hierarchy. This default information can be changed on the voucher but the matching process may reject the voucher, if it does not comply with the terms and conditions of the purchase order.

Navigation: Accounts Payables > Vouchers > Add/Update > Regular Entry

TCS Confidential Page 36 of 76

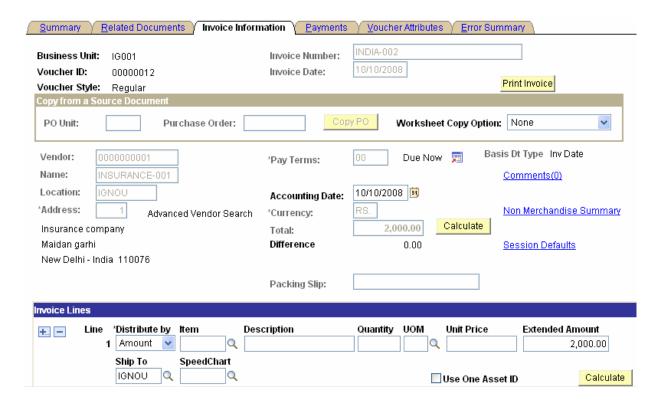

Vouchers can contain hundreds or thousands of line items. ODL Soft allows us to select specific lines, a range of lines, or just select lines in error. This makes it easier to update individual lines when necessary

In IGNOU, Voucher lines will be mostly copied from a Purchase Order. If the voucher is copied from a Purchase Order, then the voucher line and its distribution line will be populated with all the required quantitative, financial and accounting details inclusive of Tax but TDS & EWF will be calculated at Voucher Level only.

However, if the voucher is not copied from a Purchase Order and user does not enters an Item ID, all quantitative, financial and accounting information needs to be entered on the Voucher. VAT and Withholding information will be defaulted according to the ODL Soft hierarchy.

If the user does not copy voucher line details from Purchase Order but enters the Item ID, then VAT details will be defaulted on the voucher from the Item level.

TCS Confidential Page 37 of 76

New Delhi - India 110076

00000000001 🖼

Insurance company

New Delhi - India 110076

Maidan garhi

IGNOU

Payment Information

Scheduled Payment:

\*Remit to:

Location:

\*Address:

ODL\_Soft\_Accounts\_Payable\_User\_Manual\_Ver\_1[1][1].0.doc

First 🗹 1 of 1 🕑 Last

Discount Denied

+ -

Find | View All

10/10/2008

10/10/2008

RS.

RS.

Late Charge

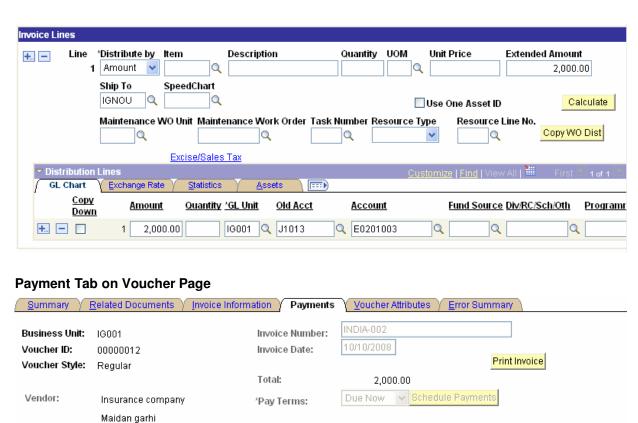

Gross Amount:

Scheduled Due:

Discount Due:
Accounting Date:

Discount:

Net Due:

TCS Confidential Page 38 of 76

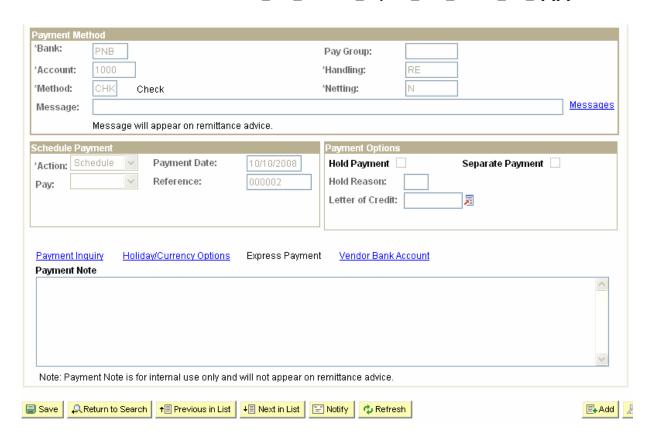

Whenever a Cheque is printed through the system, the Cheque number (Reference Number) is auto-incremented by 1.

This Auto Cheque number functionality can be set by providing the first number of the Cheques received from the Bank and needs to be defined under Last Ref Number field on Bank Account page.

| Contacts Y Reconciliation Y Account Information           | ation Collection Methods Payment Methods Account Settlement                           |
|-----------------------------------------------------------|---------------------------------------------------------------------------------------|
| SetID: SHARE Bank: PNB Punjab N                           | lational Bank ID: PNB                                                                 |
| Account Information                                       |                                                                                       |
| Bank Account: 1000 PNB Atc 1000                           |                                                                                       |
| Payment Information                                       | <u>Find</u>   View All First <sup>1</sup> 1 of 1 1 Last                               |
| *Payment Method: System Check                             | + -                                                                                   |
| Value Date                                                | Holiday Processing Options                                                            |
| Value Date Days:                                          | Holiday Options: Not Applicable  Days: Allow due date in next month                   |
| Payment Options                                           | Payment Form                                                                          |
| ☐ Confirm Numbers ☐ Payment Schedule                      | Last Ref Number: 0000000002 Positive Payment Form:                                    |
| ☐ Positive Payment ☐ File Copy                            | Form ID: FILE1 Q File Copy Form:                                                      |
| Document Sequencing Prenote Draft Stat                    | <u>tus</u>                                                                            |
| Save Return to Search + Previous in List                  | ■ Next in List Notify ■ Add Dypdate/Display Correct History                           |
| External Accounts I Signatories I Contacts I Reconciliati | tion I Account Information I Collection Methods I Payment Methods I Account Settlemen |

TCS Confidential Page 39 of 76

### 3.15 Voucher Creation - TDS & EWF Calculation

Example: Created a voucher for payment to evaluator, the amount of voucher is Rs. 1,50,000/- for which both TDS & EWF would be deducted

#### Navigation:

Accounts Payables > Vouchers > Add/Update > Regular Entry

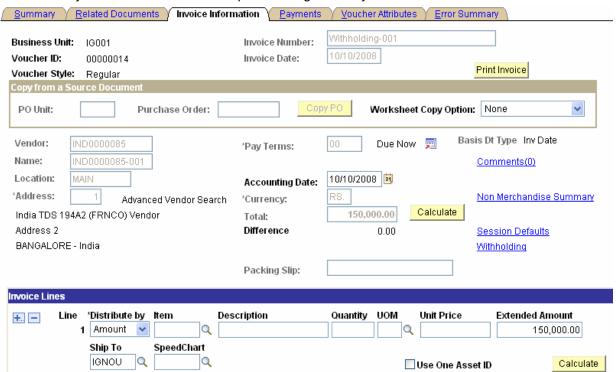

TDS (Withholding) information is populated directly from vendor set-up. TDS Class will represent the nature of payment, for e.g. Payment to Contractor, Sub-Contractor etc.

Remit to vendor is IND0000085 & only one Payment is showing as scheduled for the whole amount

TCS Confidential Page 40 of 76

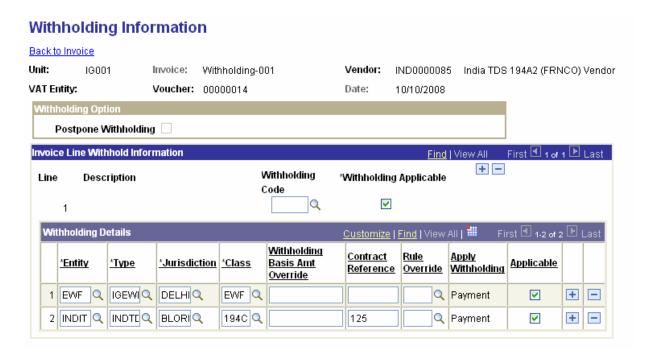

Remit to vendor is IND0000085 & only one Payment is showing as scheduled for the whole amount

| Summary )                                                   | Related Documents $\sqrt{\ }$ Invoice Inform                                                     | ation Payments                                            | <u>V</u> oucher A                                                            | ttributes Y <u>E</u> rror S                    | ummary                  |                   |
|-------------------------------------------------------------|--------------------------------------------------------------------------------------------------|-----------------------------------------------------------|------------------------------------------------------------------------------|------------------------------------------------|-------------------------|-------------------|
| Business Unit:<br>Voucher ID:<br>Voucher Style:<br>Vendor:  | IG001<br>00000014<br>Regular<br>India TDS 194A2 (FRNCO) Vendor<br>Address 2<br>BANGALORE - India | Invoice Number:<br>Invoice Date:<br>Total:<br>'Pay Terms: | Withholding-<br>10/10/2008<br>150,000<br>Due Now                             |                                                | Print Inv               | <mark>oice</mark> |
| Payment Inform Scheduled Pay 'Remit to: Location: 'Address: |                                                                                                  | Disc<br>endor Sch<br>Net<br>Disc                          | ss Amount:<br>count:<br>neduled Due:<br>Due:<br>count Due:<br>counting Date: | 143,940.00<br>0.00<br>10/10/2008<br>10/10/2008 | RS.<br>RS.<br>Late Char | First  1 of 3     |

Since withholding calculation is set at Payment, so after running Payment process TDS & EWF entries will be created in the system.

TDS calculated @ 2% on 1.5 lacs plus 2% of additional surcharge so total TDS amount - Rs 3060 EWF calculated @ 2% 1.5 lacs - Rs 3000

TCS Confidential Page 41 of 76

# Pay Cycle Details Pay Cycle Data

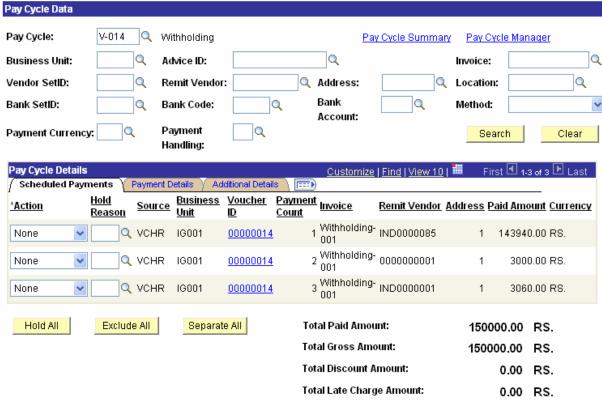

3 Payment schedules are created now. One for the payment to original vendor, second is the payment to TDS Tax authority and other is the payment to the EWF Vendor

| Summary )                                                  | Related Documents   Invoice Inform                             | ation Payments                                            | <u>V</u> oucher A                                | ttributes \(\frac{E}{2}\) Error Si | umman       |                          |
|------------------------------------------------------------|----------------------------------------------------------------|-----------------------------------------------------------|--------------------------------------------------|------------------------------------|-------------|--------------------------|
| Business Unit:<br>Voucher ID:<br>Voucher Style:<br>Vendor: | IG001<br>00000014<br>Regular<br>India TDS 194A2 (FRNCO) Vendor | Invoice Number:<br>Invoice Date:<br>Total:<br>'Pay Terms: | Withholding-<br>10/10/2008<br>150,000<br>Due Now |                                    |             | u <mark>t Invoice</mark> |
|                                                            | Address 2<br>BANGALORE - India                                 |                                                           |                                                  |                                    |             |                          |
| Payment Inform                                             | ation                                                          |                                                           |                                                  | <u> Find</u>   <b>V</b> i          | <u>ew 1</u> | First 1-3 of 3 Last      |
| Scheduled Pay                                              | ment: 1                                                        |                                                           |                                                  |                                    |             | + -                      |
| 'Remit to:                                                 | IND0000085 👼                                                   | Gro                                                       | ss Amount:                                       | 143,940.00                         | RS.         |                          |
| Location:                                                  | MAIN                                                           | Dis                                                       | count:                                           | 0.00                               | RS.         | Discount Denied          |
| *Address:                                                  | 1                                                              |                                                           |                                                  |                                    | Late C      | <u>Charge</u>            |
|                                                            | India TDS 194A2 (FRNCO) V                                      | endor Scl                                                 | neduled Due:                                     | 10/10/2008                         |             |                          |
|                                                            | Address 2                                                      | Net                                                       | Due:                                             | 10/10/2008                         |             |                          |
|                                                            | BANGALORE - India                                              | Dis                                                       | count Due:                                       |                                    |             |                          |
|                                                            |                                                                | Ac                                                        | counting Date:                                   | 10/10/2008                         |             |                          |
|                                                            |                                                                |                                                           |                                                  |                                    |             |                          |

TCS Confidential Page 42 of 76

### **TATA** CONSULTANCY SERVICES

 $ODL\_Soft\_Accounts\_Payable\_User\_Manual\_Ver\_1[1][1].0.doc$ 

| Bank:                   | ethod                          |                                           |                      |
|-------------------------|--------------------------------|-------------------------------------------|----------------------|
| ванк.                   | PNB                            | Pay Group:                                |                      |
| 'Account:               | 1000                           | *Handling:                                | RE                   |
| 'Method:                | CHK Check                      | 'Netting:                                 | N                    |
| Message:                |                                |                                           | Messai               |
|                         | Message will appear on remitta | ince advice.                              |                      |
| chedule Pa              | ayment                         | Payment Op                                | tions                |
| *Action: So             | chedule Payment Date:          | 10/10/2008 Hold Payme                     | ent Separate Payment |
| Pay:                    | Peference:                     | 000005 Hold Reaso                         | on:                  |
|                         |                                | Letter of Cr                              | edit:                |
|                         |                                |                                           |                      |
|                         |                                |                                           |                      |
|                         |                                |                                           | ank Account          |
| Payment In              | iquiry Holiday/Currency Option | <u>is</u> Express Payment <u>Vendor B</u> | ank Account          |
|                         |                                | <u>s</u> Express Payment <u>Vendor E</u>  | ankAccount           |
|                         |                                | <u>s</u> Express Payment <u>Vendor E</u>  | ann Account          |
| Payment In<br>Payment N |                                | <u>s</u> Express Payment <u>Vendor E</u>  | ann Account          |
|                         |                                | <u>s</u> Express Payment <u>Vendor E</u>  | ann Account          |
|                         |                                | <u>s</u> Express Payment <u>Vendor E</u>  | ann Account          |

TCS Confidential Page 43 of 76

### **TATA CONSULTANCY SERVICES**

# $ODL\_Soft\_Accounts\_Payable\_User\_Manual\_Ver\_1[1][1].0.doc$

|                        |                                 |            |                   |            |               | + -             |
|------------------------|---------------------------------|------------|-------------------|------------|---------------|-----------------|
| Scheduled Payme        |                                 |            |                   | 2.000      | 00 80         |                 |
| *Remit to:             | 0000000001 🛒                    |            | Gross Amount:     | 3,000.     |               |                 |
| Location:              | IGNOU                           |            | Discount:         | 0.         | .00 RS.       | Discount Denied |
| *Address:              | 1                               |            |                   |            | <u>Late (</u> | <u>Charge</u>   |
|                        | Insurance company               |            | Scheduled Due:    | 10/10/2008 |               |                 |
|                        | Maidan garhi                    |            | Net Due:          | 10/10/2008 |               |                 |
|                        | New Delhi - India 11007         | ò          | Discount Due:     |            |               |                 |
|                        |                                 |            |                   | 10/10/2008 |               |                 |
|                        |                                 |            | Accounting Date:  | 10/10/2000 |               |                 |
|                        |                                 |            |                   |            |               |                 |
|                        |                                 |            |                   |            |               |                 |
| Payment Method  *Bank: |                                 |            |                   |            |               |                 |
| *Bank: PN              | В                               |            | Pay Group:        |            |               |                 |
| *Account: 10           | 00                              |            | *Handling:        | RE         |               |                 |
| *Method: C⊢            | K Check                         |            | *Netting:         | N          |               |                 |
| Message:               |                                 |            |                   |            |               | Messages        |
| Mes                    | ssage will appear on remittance | e advice.  |                   |            |               |                 |
| Schedule Paymer        | nt                              |            | Payment Options   |            |               |                 |
| *Action: Schedu        |                                 | 10/10/2008 | Hold Payment      |            | eparate Pa    | ayment 🗌        |
| Pay:                   | ∨ Reference:                    | 000003     | Hold Reason:      |            | •             |                 |
| Pay:                   | 110101011001                    | 000000     | Letter of Credit: |            |               |                 |
|                        |                                 |            | Letter of Credit. | ^          | <b>.</b> ≣    |                 |
|                        |                                 |            | 11                |            |               | + -             |
| Scheduled Payme        |                                 |            |                   |            |               |                 |
| *Remit to:             | IND0000001 🛒                    |            | Gross Amount:     | 3,060.     | 00 RS.        |                 |
| Location:              | MAIN                            |            | Discount:         | 0.         | 00 RS.        | Discount Denied |
| *Address:              | 1                               |            |                   |            | Late 0        | <u>Charge</u>   |
|                        | Vendor for India 1              |            | Scheduled Due:    | 10/10/2008 |               |                 |
|                        | 116, DBS EXECUTIVE CE           | :NTRE      |                   | 10/10/2008 |               |                 |
|                        | 26, CUNNINGHAM ROAD             |            | Net Due:          | 10/10/2000 |               |                 |
|                        | BANGALORE 560052                |            | Discount Due:     | 40400000   |               |                 |
|                        |                                 |            | Accounting Date:  | 10/10/2008 |               |                 |
|                        |                                 |            |                   |            |               |                 |
|                        |                                 |            |                   |            |               |                 |
| Payment Method         |                                 |            |                   |            |               |                 |
| *Bank: PN              | В                               |            | Pay Group:        |            |               |                 |
| *Account: 100          | 00                              |            | 'Handling:        | RE         |               |                 |
| *Method: CH            | K Check                         |            | 'Netting:         | N          |               |                 |
| Message:               |                                 |            |                   |            |               | Messages        |
| Mes                    | ssage will appear on remittance | advice.    |                   |            |               |                 |
| Schedule Paymer        | ıt                              |            | Payment Options   |            |               |                 |
| *Action: Schedul       |                                 | 10/10/2008 | Hold Payment      |            | eparate Pa    | ayment 🗌        |
|                        | Reference:                      | 000004     | Hold Reason:      |            |               |                 |
| Pay:                   | Merel elice.                    | 000004     |                   |            |               |                 |
|                        |                                 |            | Letter of Credit: | i l        | ■             |                 |

TCS Confidential Page 44 of 76

### 3.16 Voucher Creation – TDS & WCT Calculation

Example: Created a voucher for payment to vendor, the amount of voucher is Rs 2, 00,000/- for which both TDS & WCT would be deducted

Navigation: Accounts Payables > Vouchers > Add/Update > Regular Entry Created Voucher of Rs 2, 00,000/-

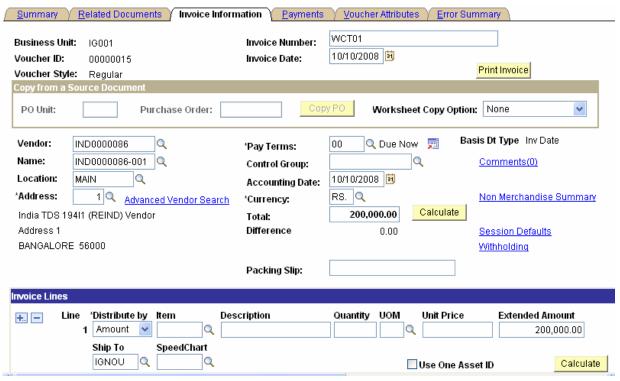

Withholding information is populated at voucher level directly from vendor setup

TCS Confidential Page 45 of 76

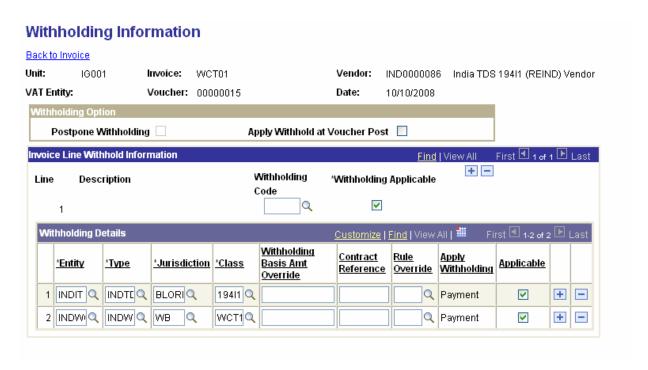

Remit to vendor is IND0000086 & only one Payment is showing as scheduled for the whole amount

| Summary )                                                   | Related Documents   Invoice Inform                             | nation Payments                                           | <u>V</u> oucher A                         | attributes Y <u>E</u> rror S | Summary        |
|-------------------------------------------------------------|----------------------------------------------------------------|-----------------------------------------------------------|-------------------------------------------|------------------------------|----------------|
| Business Unit:<br>Voucher ID:<br>Voucher Style:<br>Vendor:  | IG001<br>00000015<br>Regular<br>India TDS 194I1 (REIND) Vendor | Invoice Number:<br>Invoice Date:<br>Total:<br>'Pay Terms: | WCT01<br>10/10/2008<br>200,000<br>Due Now |                              | Print Invoice  |
| Payment Inform Scheduled Pay 'Remit to: Location: 'Address: |                                                                | Disc                                                      | ss Amount:<br>count:<br>reduled Due:      | Find   \\ 200,000.00 0.00    | view All First |
|                                                             | Address 1<br>BANGALORE 56000                                   | Disc                                                      | Due:<br>count Due:<br>counting Date:      | 10/10/2008                   |                |

Since withholding calculation is set at Voucher Post, so after running Voucher Post process accounting entries are created for TDS & WCT both

TDS calculated @ 15% on 2 lacs plus 2% of additional surcharge (Rs 600) so total TDS amount - Rs 30600

TCS Confidential Page 46 of 76

WCT calculated @ 2% 2 lacs - Rs 4000

3 Payment schedules are created now. One for the payment to original vendor, second is the payment to TDS Tax authority and other is the payment to the WCT Vendor

| Payment Inform | nation                                    | <u>Find</u>   <b>View All</b> First                        |
|----------------|-------------------------------------------|------------------------------------------------------------|
| Scheduled Pa   | nyment: 1                                 | + -                                                        |
| *Remit to:     | IND0000086 🛒                              | Gross Amount: 165,400.00 INR                               |
| Location:      | MAIN                                      | Discount: 0.00 INR Discount Denied                         |
| *Address:      | 10                                        | Late Charge                                                |
|                | India TDS 194I1 (REIND) Vendor            | Scheduled Due: 04/17/2008 3                                |
|                | Address 1                                 | Net Due: 04/17/2008                                        |
|                | 183,000                                   | Discount Due:                                              |
|                |                                           | Accounting Date:                                           |
|                |                                           | Accounting Date.                                           |
|                | BANGALORE 56000                           |                                                            |
| Payment Met    |                                           |                                                            |
| *Bank:         | INDBK Q                                   | Pay Group:                                                 |
| *Account:      | снск                                      | 'Handling: RE Q                                            |
| *Method:       | CHK Q Check                               | 'Netting: N Q                                              |
| Message:       |                                           | Messages                                                   |
|                | Message will appear on remittance advice. | _                                                          |
| Schedule Pay   | yment                                     | Payment Options                                            |
| *Action: Sch   | nedule Payment Date:                      | Hold Payment Separate Payment                              |
| Pay:           | v Reference:                              | Hold Reason:                                               |
|                |                                           | Letter of Credit:                                          |
|                |                                           |                                                            |
| Payment Inform | ation                                     | <u>Find   View All</u> <u>First</u> 【 2 of 3 ▶ <u>Last</u> |
| Scheduled Pay  | ment: 2                                   | + -                                                        |
| *Remit to:     | IND0000090 Q 🛒                            | Gross Amount: 30,600.00 INR                                |
| Location:      | MAIN Q                                    | Discount: 0.00 INR Discount Denied                         |
| *Address:      | 1 Q                                       | Late Charge                                                |
|                | Income Tax (TDS) Authority                | Scheduled Due: 05/07/2008 3                                |
|                | Address 1                                 | Net Due: 05/07/2008                                        |
|                |                                           | Discount Due:                                              |
|                |                                           | Accounting Date:                                           |
|                |                                           |                                                            |
|                | BANGALORE 95555                           |                                                            |

TCS Confidential Page 47 of 76

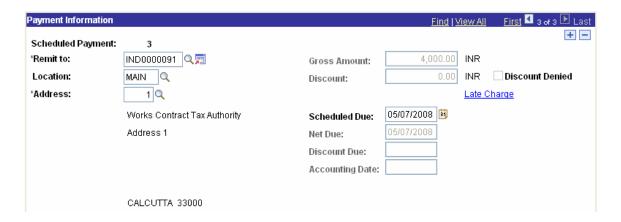

# 3.17 Voucher Creation – Sales Tax/VAT & Service Tax Calculation Example

Example: Created a voucher copying it from PO with all the tax information in it.

Navigation: Accounts Payables > Vouchers > Add/Update > Regular Entry

Created a PO and dispatched it, there are 2 lines in this PO. One for Air conditioner and other is for Installation service

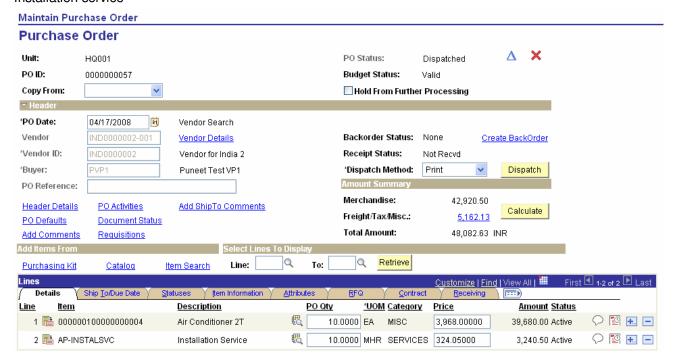

Created Voucher by copying the PO

TCS Confidential Page 48 of 76

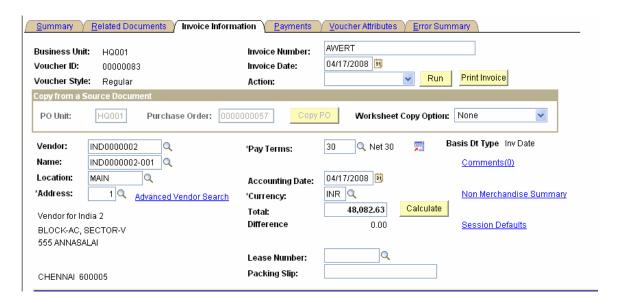

#### Invoice line 1

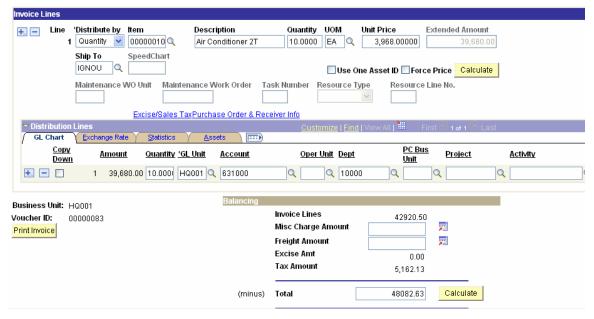

Sales Tax/VAT details flowed from PO to Voucher for line 1

TCS Confidential Page 49 of 76

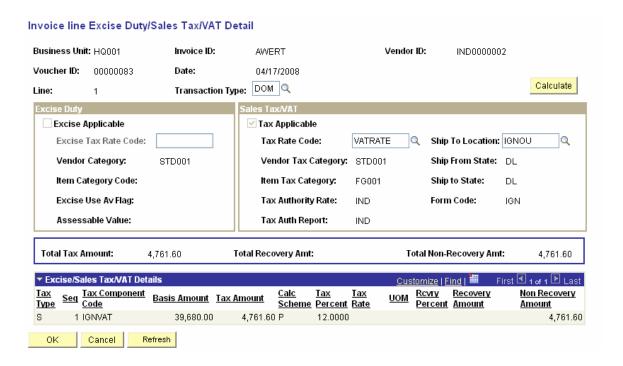

#### Invoice line 2

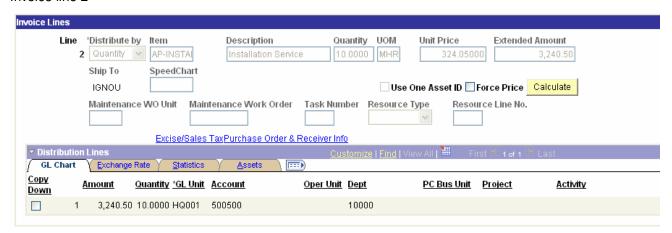

Service Tax & Education Cess details flowed from PO to Voucher for line 1

TCS Confidential Page 50 of 76

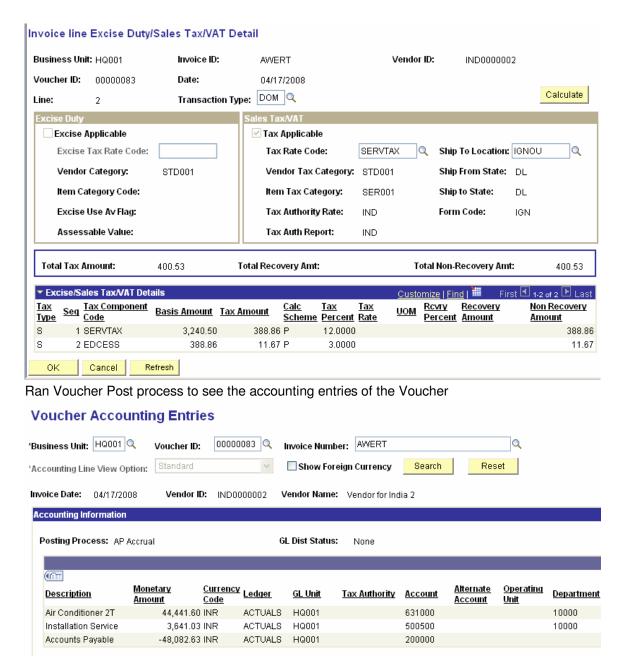

### 3.18 Voucher Budget Check Process

The Voucher can be budget checked in two ways: On the Voucher page online by clicking on the Budget Check icon, or the batch Process. This will cause encumbrance to be released from PO and expensed out effected for the respective budget head for which the voucher is entered.

The approved budget will directly update the ECR balance.

Navigation:

Accounts Payables > Vouchers > Add/Update > Regular Entry

TCS Confidential Page 51 of 76

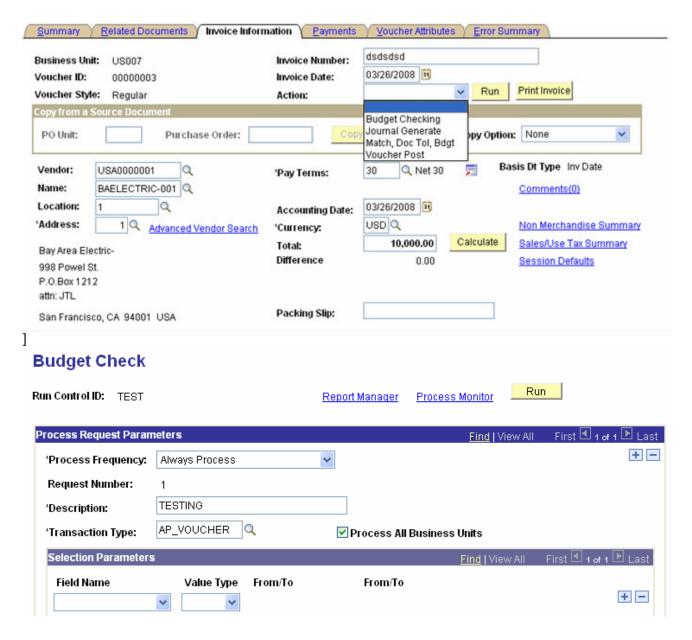

**Batch Budget Check Process** 

### 3.19 Voucher Posting Process

Voucher posting process will be a schedule process that will pick all the vouchers ready for posting. Vouchers can be posted even if they are pending approval and matching.

NOTE: At Business Unit definition, Post Unapproved Vouchers and Post Unmatched Vouchers are turned on.

Voucher posting process will generate the accounting entries for IGNOU liability, withholding, VAT etc. The account chartfield will be automatically picked from the accounting entry template by the voucher

TCS Confidential Page 52 of 76

posting process. Other Chartfields (department, project id) will be specified on the distribution line of the voucher

If a voucher is not to be posted although it meets all the required criteria, the Post Voucher flag on Voucher Attributes page can be turned off so that the voucher posting process does not select the voucher.

Once a voucher has been posted, we cannot change any fields that would have an impact on accounting entries. The only information that can be changed on a voucher after posting is descriptive information such as invoice number, item number, item description, exchange rate, and comments. If we want to make changes to accounting information, we can unpost the voucher, close the voucher, create an adjusting voucher, or create a journal voucher.

#### Navigation:

Accounts Payables > Batch Process > Vouchers > Voucher Posting

| oucher Posting Requ             | est              |                |                    |               |                 |
|---------------------------------|------------------|----------------|--------------------|---------------|-----------------|
| Run Control ID: IGNOU           | 1                | Report Manager | Process Monitor    | Run           |                 |
|                                 |                  |                | Process In:        | stance:8181   |                 |
| Process Request Parameters      |                  |                |                    |               |                 |
| *Request ID:                    | INV-001          |                |                    |               |                 |
| *Description:                   | INV-001          |                |                    |               |                 |
| *Process Frequency:             | Always Process   | ~              |                    |               |                 |
| 'Post Voucher Option:           | Post Voucher     | ~              |                    |               |                 |
| *Prepayment Application Method: | Invoicing Vendor | ~              |                    |               |                 |
| Post Voucher List               |                  |                | <u>Find</u>   View | All First 🗹   | 1 of 1 ▶ Last   |
| Business Unit Voucher ID        | Control Group    | D Contract ID  | <u>SetID</u>       | <u>Origin</u> |                 |
| IG001 Q 00000014                | Q                |                |                    |               | +               |
|                                 |                  |                |                    |               |                 |
|                                 |                  |                |                    |               |                 |
|                                 |                  |                |                    |               |                 |
| Save Return to Search Search    | otify Refresh    |                |                    | <b>E</b> ♣Add | ☑ Update/Displa |

# 3.20 Matching

ODL Soft Matching process will ensure that vouchers comply with the terms and conditions of ODL Soft Purchase Orders. Matching will be applicable only if vouchers are copied from some source document like Purchase Order, Purchase Order Receipt, and Inspection etc.

The match control ID is defined to group the listing of match rules to apply for the transaction. The match control ID is assigned to the purchasing business unit and vendor and defaults to the purchase order. Defining one match control ID with all of the match rules minimizes the maintenance required at the vendor level. Define the match control ID on the PO BU and set the vendor to Default ensures all vendors open for ordering and matching is required, use all of the rules for the transaction.

TCS Confidential Page 53 of 76

ODL Soft Accounts Payable User Manual Ver 1[1][1].0.doc

 Match Rule control will be based on only those rules which will be identified as important from Billing section perspective.

Navigation: Setup Financials/Supply Chain > Product Related > Procurement Options > Vouchers > Match Rule Control

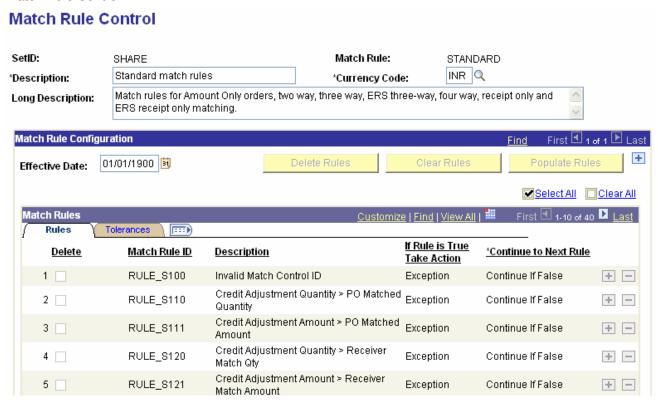

The match rules are delivered SQL statements to compare the voucher, purchase order and receipt based upon the purchase order transaction flags such as Receiving Required, Amount Only and Inspection Required. If the transaction flag is not marked as coded in the rule, then the rule is not applied to the transaction for matching.

There are currently 91 rules delivered by ODL Soft which itself suffices all comparison of PO with Voucher, Receipt & Inspection, but if needed additional Match rules can easily be created as per the requirement specified by Billing Section of F & A Division.

Navigation:

TCS Confidential Page 54 of 76

ODL Soft Accounts Payable User Manual Ver 1[1][1].0.doc

Setup Financials/Supply Chain > Product Related > Procurement Options > Vouchers > Match Rule

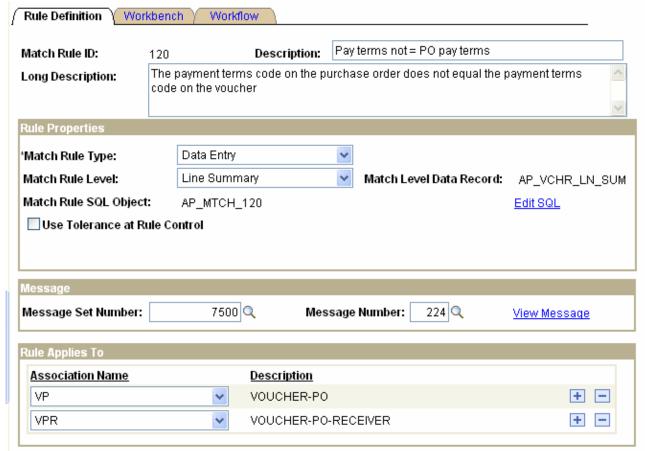

# 3.21 Matching Process

Matching Process will be a scheduled process and will be run frequently to match the vouchers entered during the day. Once a voucher is matched, it will be available for approval.

Two-way, Three-way & four-way matching will be used. Two-way matching will be applicable when Purchase Order does not require a receipt. Three-way matching will match the Voucher, Purchase Order and Receipt. Matching Process will execute the delivered Matching Rules. ODL Soft delivered Match Rule controls will be activated.

If the voucher is not matched, then the voucher will have Match Exceptions. ODL Soft security will be defined to determine if the users have the authority to override the Match Exceptions or not. Generally, vouchers will be corrected and matching process will be run again to determine whether the vouchers are as per the source documents.

In case of Match Exceptions, manual notification may be send from the voucher page to concerned users. The notification will be different depending upon the match exception. For e.g. if a Receipt is not entered then the notification will be send with the link of the Receipt page and if Purchase Order is not entered then Purchase Order link will be send. However, no approval process is required to handle match exceptions.

TCS Confidential Page 55 of 76

Flowchart explains 3-way matching process

Navigation: Accounts Payables > Batch Process > Matching

Matching should be enabled at PO Level

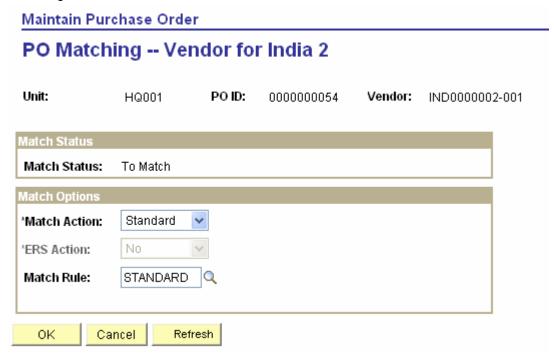

Create a Voucher copying the PO.

PO was dispatched and received so it will be 3 way Matching

#### Navigation:

Accounts Payables > Voucher > Add/Update > Regular Entry

TCS Confidential Page 56 of 76

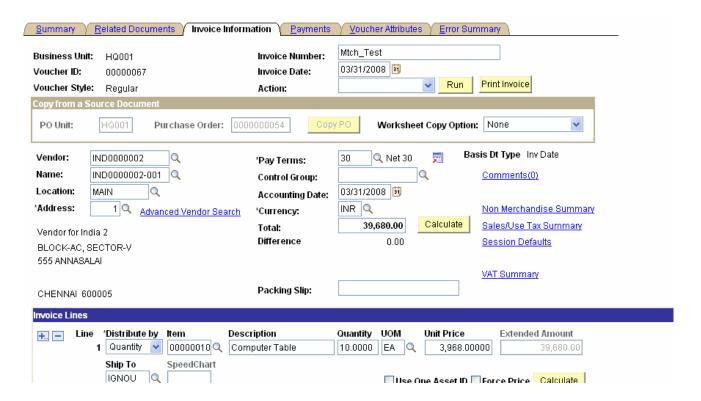

Matching Process will be a scheduled process and will be run frequently to match the vouchers entered during the day. We can enter different parameters at Match request page

#### Navigation:

Accounts Payable > Batch Process > Vouchers > Matching

| Match Request M      | lessages \            |                               |                              |
|----------------------|-----------------------|-------------------------------|------------------------------|
| Run Control ID: test |                       | Report Manag                  | er <u>Process Monitor</u> Ru |
| Run Control Paramete | ers                   |                               |                              |
| *Description:        | testing               |                               | Match Workbench              |
| *Process Frequency   | y: Always Process     | ~                             |                              |
| Match Action:        | Matching              | ~                             |                              |
| *Options:            | Voucher               | ~                             |                              |
| As of Date:          | 31                    |                               |                              |
|                      | Run Document As       | sociation Only                |                              |
|                      | Voucher <u>Cu</u>     | stomize   Find   View All   🎹 | First 🗹 1 of 1 🕒 Last        |
|                      | <u>*Business Unit</u> | <u>*Voucher ID</u>            |                              |
|                      | HQ001                 | 00000067                      | Q + -                        |
|                      |                       |                               |                              |

TCS Confidential Page 57 of 76

The Match Workbench comprises of various associated pages that enable you to query match information, override exceptions, correct errors, create debit memos, put vouchers on a match hold, and initiate the Matching process on demand.

#### Navigation:

Accounts Payable > Review Accounts Payable Info > Vouchers > Match Workbench

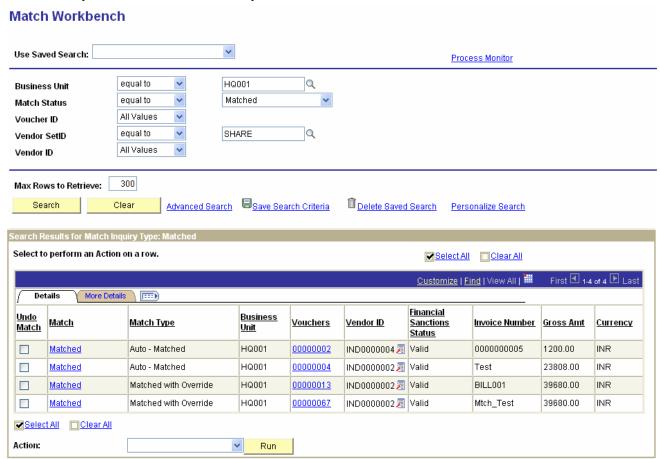

# 3.22 Payment Processing

Payment page in the voucher component comprises of complete payment information about the voucher. Based on this information, voucher is finally selected for payment and payment is generated in a specified format.

The payments page mainly consists of the following information:

**Payment Terms:** Determines the scheduled payment date by adding the number of days to Basis Date Type. For e.g. if payment terms is 30 days and Basis Date Type is Invoice date, then 30 days will be added to the Invoice date to determine the scheduled payment date.

**Remit to Vendor:** The vendor to whom the payment is to be made. The Remit to Vendor can be different from the Invoicing Vendor. This functionality will be important for certain expenses that need to be to persons other than invoicing vendor. For e.g. Lawyers.

TCS Confidential Page 58 of 76

ODL\_Soft\_Accounts\_Payable\_User\_Manual\_Ver\_1[1][1].0.doc

Gross Amount and Discounted Amount.

**Bank Account** from where the payment is to be made and payment method for making the payment. The payment method may be Bank Transfer, Manual Payment etc.

**Payment Action** will be 'Schedule' if the payment is to be made through 'Pay Cycle' and 'Record' if the payment is to be made manually.

**Payment Options** to hold the payment. Separate Payment check box will be turned on since separate payment is required for every voucher to be paid.

**Vendor Bank Account** in which the payment is to be made.

**Express Payment** Option will be used if the voucher is to be paid immediately through the Pay Cycle.

TCS Confidential Page 59 of 76

Navigation: Accounts Payables > Voucher > Add/Update > Regular Entry

| <u>S</u> ummary             | Related Documents          | Invoice Information               | Payments                 | <u>V</u> oucher A | ttributes <u>  E</u> rr | or Summa                                | ry         |                 |
|-----------------------------|----------------------------|-----------------------------------|--------------------------|-------------------|-------------------------|-----------------------------------------|------------|-----------------|
| Business Unit:              | HQ001                      | Imaic                             | e Number:                | Mtch_Test         |                         |                                         | 7          |                 |
| Voucher ID:                 | 00000067                   |                                   | e Namber.<br>e Date:     | 03/31/2008        |                         |                                         | _          |                 |
| Voucher Style:              |                            | Action                            |                          |                   | v R                     | un Prin                                 | nt Invoice |                 |
| voucier style.              | i Negalai                  | Total:                            |                          | 39,680            |                         |                                         |            |                 |
| Vendor:                     | Vendor for India 2         | *Pay T                            |                          | Net 30            | Schedule P              | avments                                 |            |                 |
|                             | BLOCK-AC, SECTO            |                                   | erms.                    |                   |                         | ,,,,,,,,,,,,,,,,,,,,,,,,,,,,,,,,,,,,,,, |            |                 |
|                             | CHENNAI 600005             | 11-4                              |                          |                   |                         |                                         |            |                 |
| Payment Infor               | mation                     |                                   |                          |                   | <u>Fin</u>              | <u>d</u>   View All                     | First [    | ¶ 1 of 1 D Last |
| Scheduled Pa                | nyment: 1                  |                                   |                          |                   |                         |                                         |            | + -             |
| *Remit to:                  | IND0000002                 | Q 📻                               | Gras                     | s Amount:         | 39,680                  | .00 INR                                 |            |                 |
| Location:                   | MAIN Q                     |                                   | Disc                     |                   |                         | .00 INR                                 | Disco      | unt Denied      |
| *Address:                   | 1 Q                        |                                   | Disc                     | ount.             |                         |                                         | Charge     |                 |
|                             | Vendor for Inc             | dia 2                             | Sche                     | eduled Due:       | 04/30/2008              | 1                                       |            |                 |
|                             | BLOCK-AC, S                | BECTOR-V                          | Net D                    |                   | 04/30/2008              |                                         |            |                 |
|                             | 555 ANNASA                 |                                   | Disc                     | ount Due:         |                         |                                         |            |                 |
|                             |                            |                                   | Acco                     | ounting Date:     |                         |                                         |            |                 |
|                             |                            |                                   |                          |                   |                         |                                         |            |                 |
| Payment Meth                | nod                        |                                   |                          |                   |                         |                                         |            |                 |
| *Bank:                      | INDBK Q                    |                                   | Pay G                    | roup:             | Q                       |                                         |            |                 |
| *Account:                   | снск 🔍                     |                                   | *Handl                   | ling:             | RE Q                    |                                         |            |                 |
| *Method:                    | CHK Check                  |                                   | *Nettin                  | ıg:               | N Q                     |                                         |            |                 |
| Message:                    |                            |                                   |                          |                   |                         |                                         |            | Messages        |
|                             | Message will appear or     | remittance advice.                |                          |                   |                         |                                         |            |                 |
| Schedule Pay                | ment                       |                                   | Paym                     | ent Options       |                         |                                         |            |                 |
| *Action: Sch                | edule 🔽 Payment            | Date:                             | Hold                     | Payment [         | S                       | eparate Pa                              | yment 🗌    | ]               |
| Pay:                        | ∨ Reference                | e:                                | Hold                     | Reason:           | Q                       |                                         |            |                 |
|                             |                            |                                   | Lette                    | er of Credit:     |                         |                                         |            |                 |
|                             |                            |                                   |                          |                   |                         |                                         |            |                 |
|                             |                            |                                   |                          |                   |                         |                                         |            |                 |
| Payment Inqu<br>Payment Not |                            | <u>Y Options</u> <u>Express P</u> | <u>'ayment</u> <u>Ve</u> | endor Bank Ad     | count                   |                                         |            |                 |
| T dyment not                | •                          |                                   |                          |                   |                         |                                         |            | ^               |
|                             |                            |                                   |                          |                   |                         |                                         |            |                 |
|                             |                            |                                   |                          |                   |                         |                                         |            |                 |
|                             |                            |                                   |                          |                   |                         |                                         |            |                 |
|                             |                            |                                   |                          |                   |                         |                                         |            | V               |
| Note: Payme                 | nt Note is for internal us | se only and will not appe         | ear on remittar          | nce advice.       |                         |                                         |            |                 |

TCS Confidential Page 60 of 76

### 3.23 PayCycle

Pay cycles select vouchers that share similar characteristics for payment. For processing the payments of IGNOU we will define multiple Paycycle based on different sources (user divisions) so that you can process payments for different groups of vouchers.

Pay Cycle process will be a scheduled process that will process the payments based on the Payment Selection Criteria. All the payments will be processed through Pay Cycle except for Manual Payments.

- Pay from date and pay to date to determine the date range of pay cycle. Since, pay cycle will be running daily, pay from date and pay to date will be the same.
- Pay cycle Approval option will be specified to 'User' to enable final approval of payments.
- Source transaction will be vouchers and all the Business Units will be included, if payments need to be processed together for all the business units.
- All IGNOU Bank Accounts and Payment Methods will be selected if payments need to be processed together for all banks.

Navigation: Accounts Payable > Payments > Payment Selection Criteria

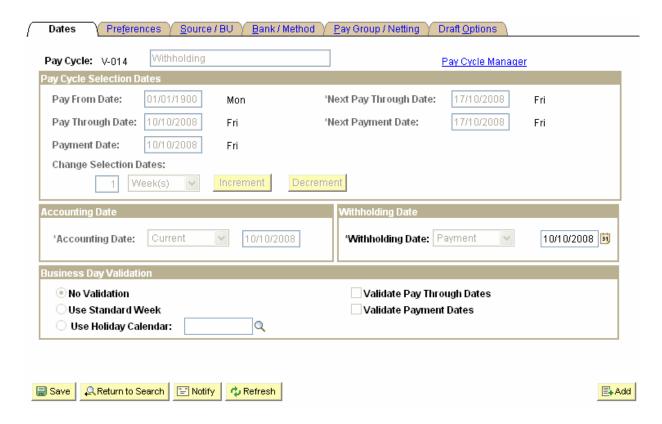

Pay Cycle process will be run after the daily hours to process payments for all the vouchers ready for payment. Payments may be put on hold before running of the Payment Creation process.

TCS Confidential Page 61 of 76

ODL\_Soft\_Accounts\_Payable\_User\_Manual\_Ver\_1[1][1].0.doc

Once, the payments are approved, process will be run to generate the payment files in specified formats to be send to the bank for actual payment.

Paycycle Manager is processing the vouchers

Accounts Payable > Payments > Paycycle Manager

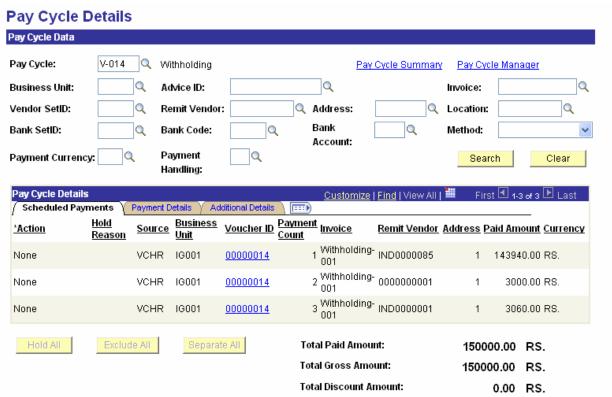

We can create separate cheques or hold/exclude the payment selected during Paycycle creation process.

TCS Confidential Page 62 of 76

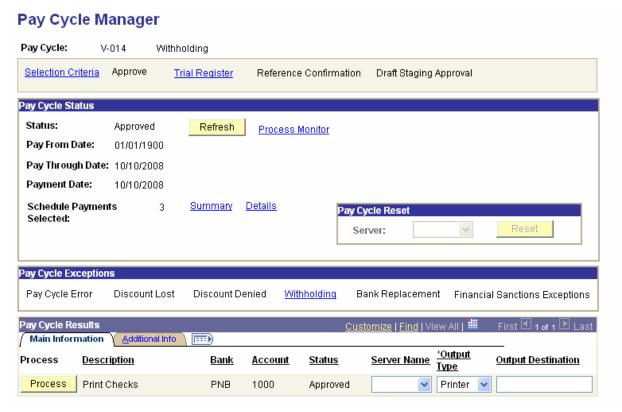

Status is now approved

### Pay Cycle Manager

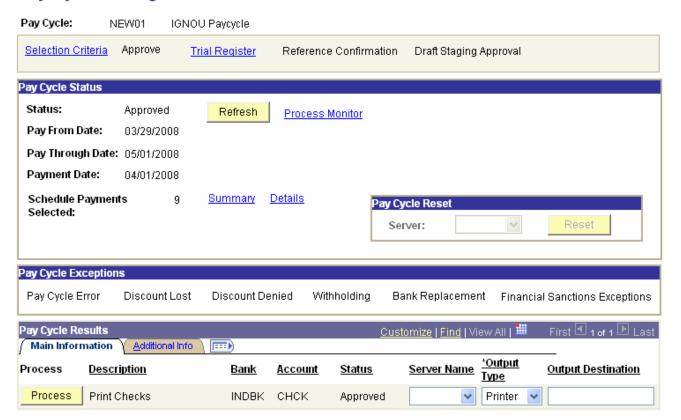

TCS Confidential Page 63 of 76

### 3.24 Manual Payments

A voucher is selected for manual payment if payment method is 'Manual'. Manual payments can be made individually for each voucher or collectively for a group of vouchers.

For individual payment, payment date and payment reference is entered on the voucher payments page.

For manual payment of a group of vouchers, 'Create Manual Payment' option is used to search for all the vouchers pending for a particular Vendor to be paid manually. The vouchers to be manually paid are then applied to the manual payment.

Navigation: Accounts Payables > Payments > Manual Payment and Prepayment

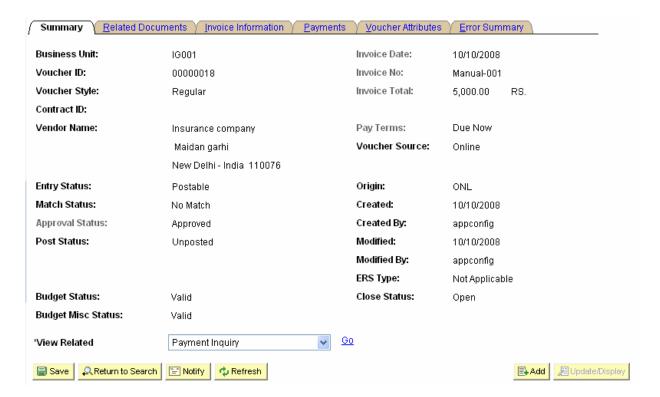

TCS Confidential Page 64 of 76

### **TATA CONSULTANCY SERVICES**

# $ODL\_Soft\_Accounts\_Payable\_User\_Manual\_Ver\_1[1][1].0.doc$

| Summary (                                                  | Related Documents 🗡 Invoice Info                                                  | rmation Payments                                          | <u>V</u> oucher At                                                      | tributes 🗡 <u>E</u> rror S                   | ummary           |                   |
|------------------------------------------------------------|-----------------------------------------------------------------------------------|-----------------------------------------------------------|-------------------------------------------------------------------------|----------------------------------------------|------------------|-------------------|
| Business Unit:<br>Voucher ID:<br>Voucher Style:<br>Vendor: | IG001 00000018 Regular Insurance company Maidan garhi New Delhi - India 110076    | Invoice Number:<br>Invoice Date:<br>Total:<br>'Pay Terms: | Manual-001 10/10/2008 5,000. Due Now                                    | 00<br>Schedule Paym                          | Print II         | nvoice            |
| Payment Inform                                             |                                                                                   |                                                           |                                                                         | <u>Find</u>   V                              | /iew All         | First 1 of 1 Last |
| 'Remit to:<br>Location:<br>'Address:                       | 0000000001 PI<br>IGNOU  1 Insurance company Maidan garhi New Delhi - India 110076 | Disc<br>Late<br>Sch<br>Net<br>Disc                        | ss Amount:<br>count:<br>e Charge:<br>neduled Due:<br>Due:<br>count Due: | 5,000.00<br>0.00<br>10/10/2008<br>10/10/2008 | RS. [<br>Late Ch | Discount Denied   |

| Bank:              | Method<br>PNB |                          |                | Pay Group:              |       |                  |         |
|--------------------|---------------|--------------------------|----------------|-------------------------|-------|------------------|---------|
| Account:           |               |                          |                |                         | RE    |                  |         |
| Method:            |               | lanual                   |                |                         | N     |                  |         |
|                    |               | allual                   |                | Netting.                | 14    |                  | Message |
| Message            |               |                          |                |                         |       |                  | mooougo |
|                    |               | ill appear on remittance | a advice.      |                         |       |                  |         |
|                    | Payment       |                          |                | Payment Options         |       |                  |         |
| Action:            | Record 💌      | Payment Date:            | 10/10/2008     | Hold Payment            |       | Separate Payment |         |
| Pay:               | Full          | Reference:               | 125001         | Hold Reason:            |       |                  |         |
|                    |               |                          |                | Letter of Credit:       |       | <b>月</b>         |         |
|                    |               |                          |                |                         |       |                  |         |
|                    |               |                          |                | ·                       |       |                  |         |
|                    |               |                          |                |                         |       |                  |         |
| Payment Payment    | Inquiry Holic | day/Currency Options     | Express Paymen | t Vendor Bank Ac        | count |                  |         |
| Payment<br>Payment |               | lay/Currency Options     | Express Paymen | t <u>Vendor Bank Ac</u> | count |                  |         |
|                    |               | lay/Currency Options     | Express Paymen | t <u>Vendor Bank Ac</u> | count |                  | ^       |
|                    |               | day/Currency Options     | Express Paymen | t <u>Vendor Bank Ac</u> | count |                  | ^       |
|                    |               | day/Currency Options     | Express Paymen | t <u>Vendor Bank Ac</u> | count |                  | ^       |
|                    |               | day/Currency Options     | Express Paymen | t <u>Vendor Bank Ac</u> | count |                  | _       |

TCS Confidential Page 65 of 76

 $ODL\_Soft\_Accounts\_Payable\_User\_Manual\_Ver\_1[1][1].0.doc$ 

| Summary \( \frac{R}{R} \) Elated Documents \( \frac{Invoice Information}{R} \) \( \frac{P}{R} \) ayments \( \frac{V}{R} \) Outcher Attributes \( \frac{E}{R} \) Fror Summary \( \frac{R}{R} \) |                  |                                                  |  |  |  |  |  |  |
|----------------------------------------------------------------------------------------------------|------------------|--------------------------------------------------|--|--|--|--|--|--|
| Business Unit: IGAA1                                                                                                    | Invoice Number:  | Manual-002                                       |  |  |  |  |  |  |
|                                                                                                    | Invoice Number:  | 10/10/2008                                       |  |  |  |  |  |  |
| Voucher ID: 00000019  Voucher Style: Regular                                                                                                    | invoice Date:    | Print Invoice                                    |  |  |  |  |  |  |
| Copy from a Source Document                                                                                                    |                  |                                                  |  |  |  |  |  |  |
| PO Unit: Purchase Order:                                                                                                    | Cor              | Worksheet Copy Option: None                      |  |  |  |  |  |  |
| Vendor: 0000000001 Q                                                                                                    | 'Pay Terms:      | 00 Q Due Now Basis Dt Type Inv Date              |  |  |  |  |  |  |
| Name: INSURANCE-001                                                                                                    | Control Group:   | Comments(0)                                      |  |  |  |  |  |  |
| Location: IGNOU Q                                                                                                    | Accounting Date: | 10/10/2008                                       |  |  |  |  |  |  |
| *Address: 1 Advanced Vendor Search                                                                                                    | *Currency:       | RS. Q Non Merchandise Summary                    |  |  |  |  |  |  |
| Insurance company                                                                                                    | Total:           | 1,000.00 Calculate                               |  |  |  |  |  |  |
| Maidan garhi                                                                                                    | Difference       | 0.00 <u>Session Defaults</u>                     |  |  |  |  |  |  |
| New Delhi - India 110076                                                                                                    |                  |                                                  |  |  |  |  |  |  |
|                                                                                                    | Packing Slip:    |                                                  |  |  |  |  |  |  |
| Invoice Lines                                                                                                    |                  |                                                  |  |  |  |  |  |  |
| Line *Distribute by Item Description 1 Amount                                                                                                    | cription         | Quantity UOM Unit Price Extended Amount 1,000.00 |  |  |  |  |  |  |
| Ship To SpeedChart                                                                                                    |                  |                                                  |  |  |  |  |  |  |
| IGNOU Q                                                                                                    |                  | Use One Asset ID Calculate                       |  |  |  |  |  |  |
| Man Pay Worksheet Apply Voucher                                                                                                    |                  |                                                  |  |  |  |  |  |  |
| Remit Vendor                                                                                                    |                  |                                                  |  |  |  |  |  |  |
| Remit SetID: SHARE                                                                                                    |                  |                                                  |  |  |  |  |  |  |
| Remit Vendor: IND0000002 Vendor for In                                                                                                    | ndia 2           | Vendor Location: MAIN                            |  |  |  |  |  |  |
| Bank SetID: SHARE Bank Code:                                                                                                    | INDBK            | Bank Account: CHCK                               |  |  |  |  |  |  |
| Payment Method: MAN                                                                                                    |                  |                                                  |  |  |  |  |  |  |
| Worksheet ID: 0010000020                                                                                                    |                  | ☐ Withholding Calculated                         |  |  |  |  |  |  |
| Payment Details                                                                                                    |                  |                                                  |  |  |  |  |  |  |
| Payment Date: 04/01/2008 🛐                                                                                                    |                  |                                                  |  |  |  |  |  |  |
| Accounting Date: 04/01/2008                                                                                                    |                  |                                                  |  |  |  |  |  |  |
|                                                                                                    |                  |                                                  |  |  |  |  |  |  |
|                                                                                                    |                  | Refresh                                          |  |  |  |  |  |  |
|                                                                                                    | NR 🔽 Apply Dis   | scount                                           |  |  |  |  |  |  |
| Comments:                                                                                                    |                  | <u>^</u>                                         |  |  |  |  |  |  |
|                                                                                                    |                  | <u> </u>                                         |  |  |  |  |  |  |
| Number of Payments: 0 Total Applied: 0.00 Balance: 5,000.00                                                                                                    |                  |                                                  |  |  |  |  |  |  |

TCS Confidential Page 66 of 76

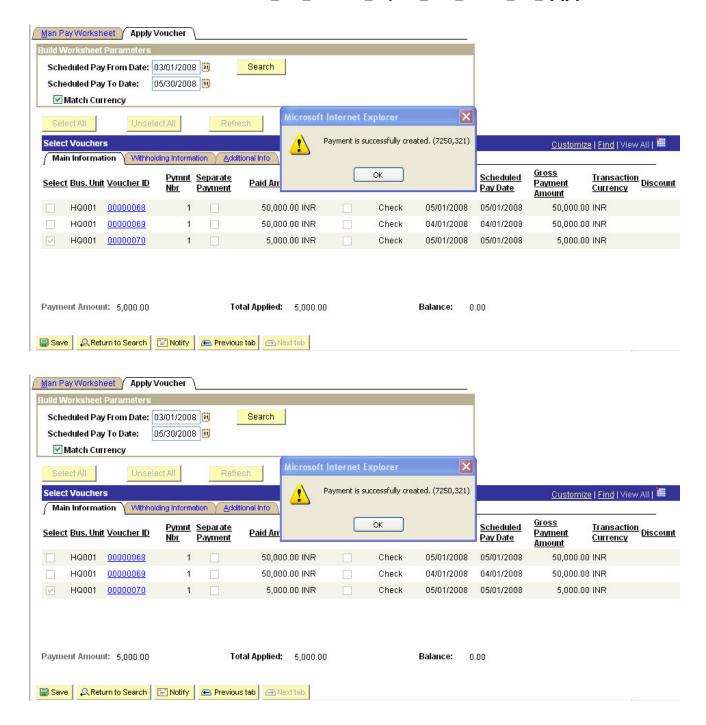

# 3.25 Processing Prepayments

Prepaid voucher will be entered like a regular voucher using the 'Regular Entry' component. However, the voucher style would be 'Prepaid Voucher'. Prepaid vouchers will then be paid to make them available for application to Regular Vouchers.

Prepaid vouchers can be applied manually to regular vouchers using the 'Apply Vouchers to Prepayment' page. Also, prepaid vouchers can be automatically applied to the Regular Voucher

TCS Confidential Page 67 of 76

through running of the 'Voucher Posting' process that calls the 'Prepayment Application Process'. However, for automatic application it is important that Voucher Posting process for the 'Regular Voucher' should be run prior to running of the 'Pay Cycle' process, otherwise the 'Regular Vouchers' would be paid in full.

Navigation: Accounts Payables > Payments > Apply vouchers to Prepayment

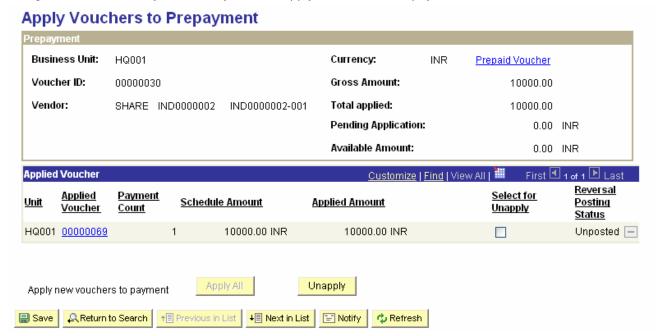

# 3.26 Payment Cancellation

ODL Soft provides the functionality of payment cancellation when may want to stop a payment that has been mailed or void a check that has not been sent. After we receive confirmation from the bank that the payment has been stopped, we must reconcile the appropriate accounts. We cannot undo a cancelled payment once posting occurs as posting creates reversal entries in the system

Navigation: Accounts Payable > Payments > Payment Cancellation

TCS Confidential Page 68 of 76

#### **TATA CONSULTANCY SERVICES**

ODL\_Soft\_Accounts\_Payable\_User\_Manual\_Ver\_1[1][1].0.doc

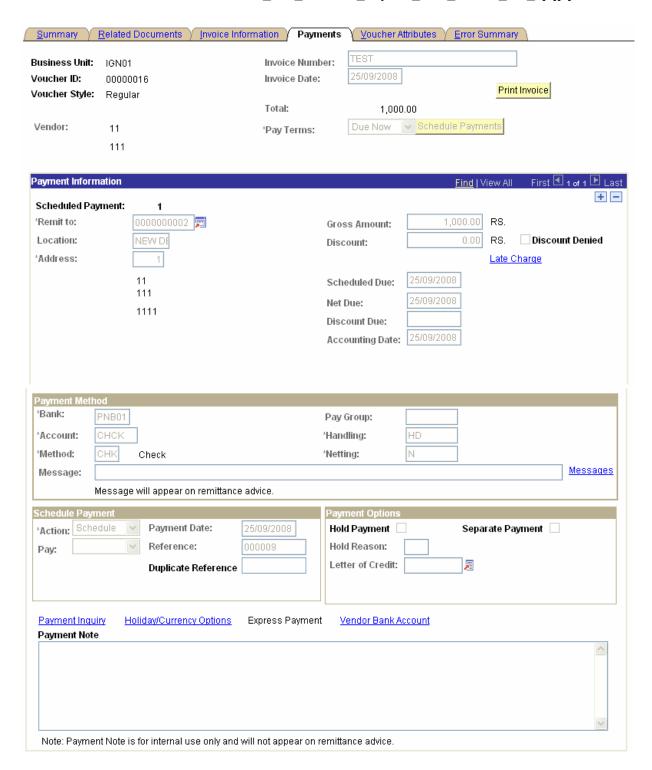

TCS Confidential Page 69 of 76

Now Run Payment Cancellation for the Voucher ID 00000016

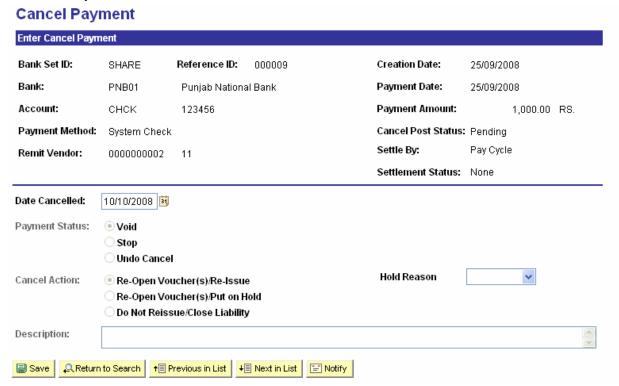

Payment Posting after Payment Cancellation is required to generate the Cancellation Accounting Entries

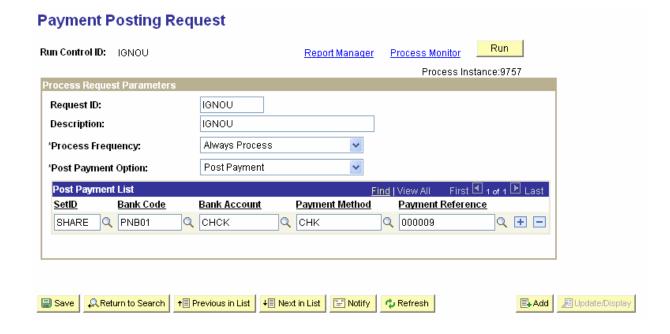

TCS Confidential Page 70 of 76

Once the Payment Posting Process ran to Success then the 2 Payment Schedule will be created. Now the Scheduled Payment 1 is cancelled and Scheduled Payment 2 is available to make the Payment

| <u>S</u> ummary Y                                                                                 | Related Documents                                                                  | / <u>I</u> nvoice Informa          | ation / Payment                              | s <u>V</u> oucher <i>l</i>                                                  | Allibutes | _           | umman         |               |                 |
|---------------------------------------------------------------------------------------------------|------------------------------------------------------------------------------------|------------------------------------|----------------------------------------------|-----------------------------------------------------------------------------|-----------|-------------|---------------|---------------|-----------------|
|                                                                                                   |                                                                                    |                                    | to a transfer of                             | TEST                                                                        |           |             |               | 1             |                 |
| usiness Unit:                                                                                     | IGN01                                                                              |                                    | Invoice Number:                              | 25/09/2008                                                                  | 1         |             |               | _             |                 |
| oucher ID:                                                                                        | 00000016                                                                           |                                    | Invoice Date:                                | 23/03/2000                                                                  |           |             | Prin          | t Invoice     |                 |
| oucher Style:                                                                                     | Regular                                                                            |                                    | Total:                                       | 1,00                                                                        |           |             |               |               |                 |
|                                                                                                   |                                                                                    |                                    | rotal.                                       | _                                                                           |           | tota Barres |               |               |                 |
| /endor:                                                                                           | 11                                                                                 |                                    | 'Pay Terms:                                  | Due Now                                                                     | Sched     | lule Paym   | ents          |               |                 |
|                                                                                                   | 111                                                                                |                                    |                                              |                                                                             |           |             |               |               |                 |
|                                                                                                   |                                                                                    |                                    |                                              |                                                                             |           |             |               |               |                 |
| ayment Inforn                                                                                     | nation                                                                             |                                    |                                              |                                                                             |           | Find   Vi   | <u>ew 1</u>   | First 🖪       | 1-2 of 2 🕒 La   |
| Scheduled Pa                                                                                      | yment: 1                                                                           |                                    |                                              |                                                                             |           |             |               |               | +               |
| *Remit to:                                                                                        | 0000000002                                                                         | <b>p</b> i                         | G                                            | oss Amount:                                                                 |           | 1,000.00    | RS.           |               |                 |
| Location:                                                                                         | NEW DI                                                                             |                                    |                                              |                                                                             |           | 0.00        | RS.           | Discou        | ınt Denied      |
| *Address:                                                                                         |                                                                                    |                                    | Di                                           | scount:                                                                     |           | 0.00        |               |               | ant Defined     |
| Address:                                                                                          | 1                                                                                  |                                    |                                              |                                                                             |           |             | <u>Late (</u> | <u>Charge</u> |                 |
|                                                                                                   | 11                                                                                 |                                    | S                                            | cheduled Due:                                                               | 25/09/20  | 008         |               |               |                 |
|                                                                                                   | 111                                                                                |                                    | N                                            | et Due:                                                                     | 25/09/20  | 008         |               |               |                 |
|                                                                                                   | 1111                                                                               |                                    |                                              | scount Due:                                                                 |           |             |               |               |                 |
|                                                                                                   |                                                                                    |                                    |                                              |                                                                             | 25/09/20  | 108         |               |               |                 |
|                                                                                                   |                                                                                    |                                    | A                                            | ccounting Date                                                              | 20700720  | ,00         |               |               |                 |
|                                                                                                   |                                                                                    |                                    |                                              |                                                                             |           |             |               |               |                 |
| Payment Meth                                                                                      |                                                                                    |                                    |                                              |                                                                             |           |             |               |               |                 |
| 'Bank:<br>'Account:<br>'Method:                                                                   | PNB01<br>CHCK<br>CHCK                                                              |                                    | *Ha                                          | ny Group:<br>andling:<br>etting:                                            | HD        |             |               |               | ] Messages      |
| 'Bank:  'Account:  'Method:  Message:                                                             | PNB01 CHCK CHCK Check                                                              | n remittance adv                   | ^Hé                                          | nndling:                                                                    |           |             |               |               | Messages        |
| *Bank:  *Account:  *Method:  Message:                                                             | PNB01 CHCK CHCK Check Message will appear o                                        | n remittance adv                   | 'Ha'                                         | andling:<br>etting:                                                         | N         |             |               |               | Messages        |
| *Bank:  *Account:  *Method:  Message:  Schedule Payr                                              | PNB01 CHCK CHK Check Message will appear o                                         |                                    | 'Ha' 'Ne                                     | ndling:<br>etting:<br>nyment Options                                        | N         | Sana        | rate Da       | wnert         | Messages        |
| 'Bank: 'Account: 'Method: Message:  Schedule Payr 'Action: Cand                                   | CHCK Check Message will appear o  nent celled Payment                              | Date: 25/0                         | *Ha *Ne                                      | andling: etting:  nyment Options lold Payment                               | N         | Sepa        | rate Pa       | yment 🗆       | Messages        |
| 'Bank: 'Account: 'Method: Message:  Schedule Payr 'Action: Cand                                   | CHCK CHC Check  Message will appear o  nent celled Payment I Reference             | Date: 25/0                         | *Ha *Ne ice.  Pag/2008 H                     | etting:  syment Options old Payment [                                       | N         |             | rate Pa       | yment 🗆       | <u>Messages</u> |
| 'Bank: 'Account: 'Method: Message:  Schedule Payr 'Action: Cand                                   | CHCK CHC Check  Message will appear o  nent celled Payment I Reference             | Date: 25/0                         | *Ha *Ne ice.  Pag/2008 H                     | andling: etting:  nyment Options lold Payment                               | N         | Sepa        | rate Pa       | ıyment 🗆      | Messages        |
| *Bank:  *Account:  *Method:  Message:  Schedule Payr                                              | CHCK CHC Check  Message will appear o  nent celled Payment I Reference             | Date: 25/0                         | *Ha *Ne ice.  Pag/2008 H                     | etting:  syment Options old Payment [                                       | N         |             | rate Pa       | yment         | Messages        |
| 'Bank:  'Account:  'Method:  Message:  Schedule Payr  'Action:  Pay:                              | CHCK CHCK Check  Message will appear o  ment celled Payment I Reference  Duplicate | Date: 25/0<br>e: 0000<br>Reference | *Ha<br>*Ne<br>ice.<br>Pay/2008<br>H<br>H0009 | nndling: etting:  nyment Options old Payment [ old Reason: etter of Credit: | N         |             | rate Pa       | yment         | Messages        |
| 'Bank:   'Account:   'Method:   Message:   Schedule Payr 'Action: Cand Pay:                       | CHCK CHCK CHCK Message will appear o  nent celled Payment   Reference Duplicate    | Date: 25/0<br>e: 0000<br>Reference | *Ha *Ne ice.  Pag/2008 H                     | etting:  syment Options old Payment [                                       | N         |             | rate Pa       | nyment        | Messages        |
| 'Bank:  'Account:  'Method:  Message:  Schedule Payr  'Action:  Pay:                              | CHCK CHCK CHCK Message will appear o  nent celled Payment   Reference Duplicate    | Date: 25/0<br>e: 0000<br>Reference | *Ha<br>*Ne<br>ice.<br>Pay/2008<br>H<br>H0009 | nndling: etting:  nyment Options old Payment [ old Reason: etter of Credit: | N         |             | rate Pa       | iyment 🗆      | Messages        |
| *Bank:    *Account:    *Method:    Message:    Schedule Payr  *Action: Cand  Pay:    Payment Inqu | CHCK CHCK CHCK Message will appear o  nent celled Payment   Reference Duplicate    | Date: 25/0<br>e: 0000<br>Reference | *Ha<br>*Ne<br>ice.<br>Pay/2008<br>H<br>H0009 | nndling: etting:  nyment Options old Payment [ old Reason: etter of Credit: | N         |             | rate Pa       | yment 🗆       | Messages        |
| *Bank:    *Account:    *Method:    Message:    Schedule Payr  *Action: Cand  Pay:    Payment Inqu | CHCK CHCK CHCK Message will appear o  nent celled Payment   Reference Duplicate    | Date: 25/0<br>e: 0000<br>Reference | *Ha<br>*Ne<br>ice.<br>Pay/2008<br>H<br>H0009 | nndling: etting:  nyment Options old Payment [ old Reason: etter of Credit: | N         |             | rate Pa       | yment         | Messages        |
| *Bank:    *Account:    *Method:    Message:    Schedule Payr  *Action: Cand  Pay:    Payment Inqu | CHCK CHCK CHCK Message will appear o  nent celled Payment   Reference Duplicate    | Date: 25/0<br>e: 0000<br>Reference | *Ha<br>*Ne<br>ice.<br>Pay/2008<br>H<br>H0009 | nndling: etting:  nyment Options old Payment [ old Reason: etter of Credit: | N         |             | rate Pa       | nyment        | Messages        |
| *Bank:    *Account:    *Method:    Message:    Schedule Payr  *Action: Cand  Pay:    Payment Inqu | CHCK CHCK CHCK Message will appear o  nent celled Payment   Reference Duplicate    | Date: 25/0<br>e: 0000<br>Reference | *Ha<br>*Ne<br>ice.<br>Pay/2008<br>H<br>H0009 | nndling: etting:  nyment Options old Payment [ old Reason: etter of Credit: | N         |             | rate Pa       | nyment        | Messages        |

TCS Confidential Page 71 of 76

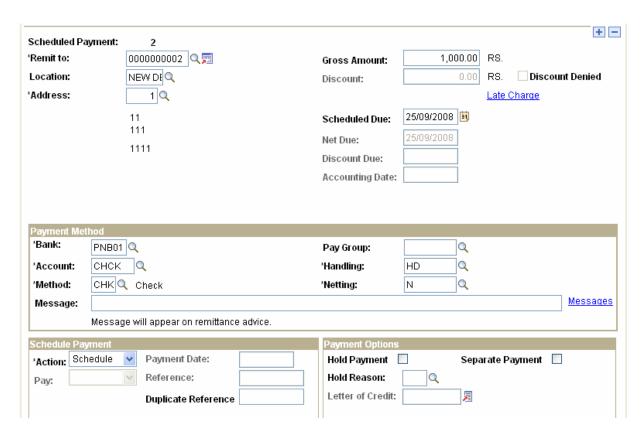

# 3.27 Payment Posting Process

Payment posting process will be a scheduled process that will generate the payment accounting entries in the ODL Soft system. Pay Cycle payments can be posted only if they are approved.

Payment posting process will reverse the accounting liability created during the Voucher Posting process. It updates vendor account balances and creates balanced accounting entries for all payment-related transactions. Payment-related transactions include manual payments, ACH payments, drafts, electronic funds transfers, system created payments, and system cancelled payments. After these accounting entries are generated, they are available for General Ledger journal generation.

Navigation: Accounts Payables > Batch Process > Payment > Payment Posting

TCS Confidential Page 72 of 76

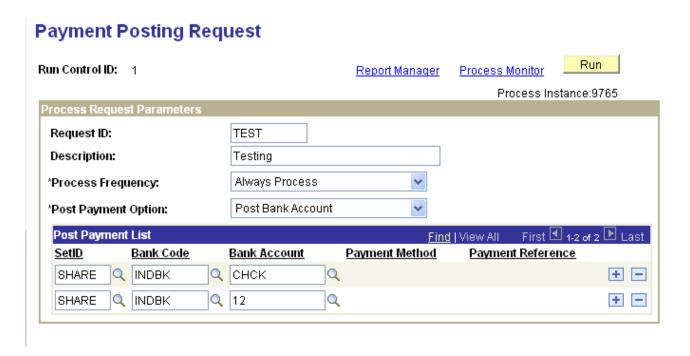

### 3.28 Payment Accounting

The Payment Posting process creates accounting entries from payment-related transactions, such as system-created payments, electronic file transfer (EFT) payments, and cancelled payments. The Payment Posting process also creates realized gain or loss offsets when a transaction is entered in a different currency than the base currency and the rates have fluctuated between the invoice and payment dates. These accounting entries are then available to the Journal Generator process to pass to your general ledger.

There are two accounting entries for the voucher transaction at payment time: and cash distribution. The Accounts Payables entry removes the liability that was created when the voucher was posted. The cash distribution entry represents the actual cash payment and the reduction to the cash account.

| GL Business<br>Unit | Distribution Account<br>Type | Monetary<br>Amount | Currency<br>Code |
|---------------------|------------------------------|--------------------|------------------|
| HQ001               | Accounts Payables            | 10000              | INR              |
| HQ001               | Cash Distribution            | (10000)            | INR              |

Navigation: Accounts Payable > Review Accounts Payable Info > Vouchers > Accounting Entries

TCS Confidential Page 73 of 76

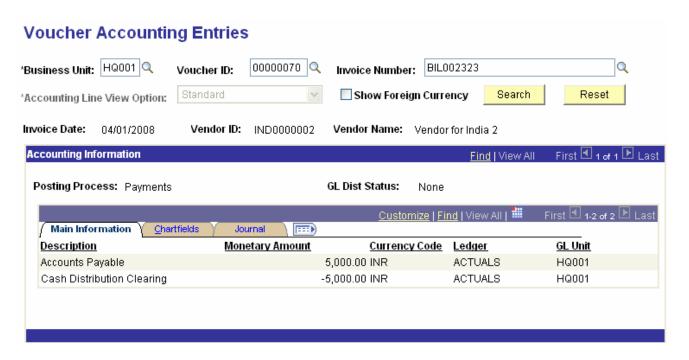

# 3.29 Record Keeping of Paid Vouchers

Vouchers can be tracked through this page where the information like Business Unit, File No., Voucher IDs, Issue To and Issue Date can be captured into the system.

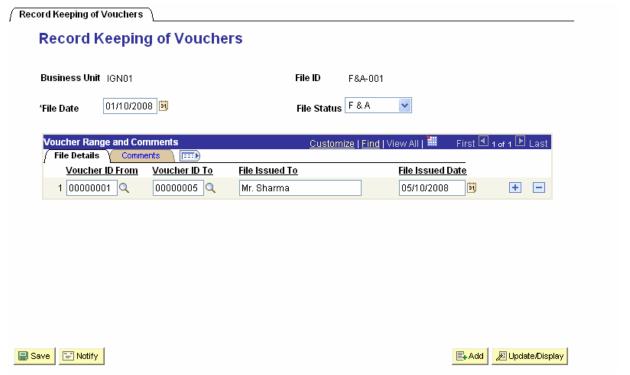

### 3.30 Demand Draft Tracking

Demand Draft Status page is used to track the record for all the Demand draft received against the Cheque sent to the Bank. All the DD related details can be reviewed on this page.

TCS Confidential Page 74 of 76

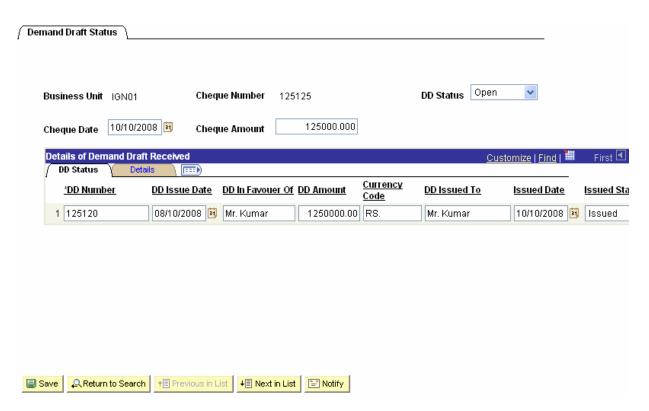

### 3.31 Letter of Credit sent to the Bank

The Letter of Credit will be issued by the respective Bank to the Vendor through whom IGNOU has purchased any goods/services. This Letter of Credit can be recorded anytime and also can be reviewed.

Navigation: Banking > Letters of Credit > L/C for Import

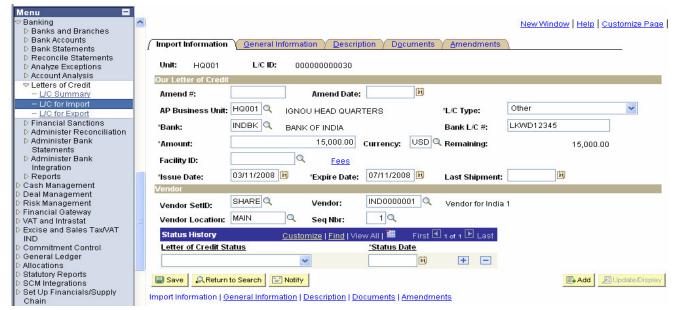

TCS Confidential Page 75 of 76

 $ODL\_Soft\_Accounts\_Payable\_User\_Manual\_Ver\_1[1][1].0.doc$ 

TCS Confidential Page 76 of 76